ПО Форвард Т

# **Программа передач**

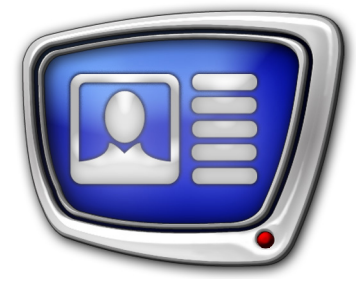

Создание. Передача в транспортном потоке.

*Дата выпуска: 25 июня 2014 г.*

Руководство пользователя

© СофтЛаб-НСК

# Содержание

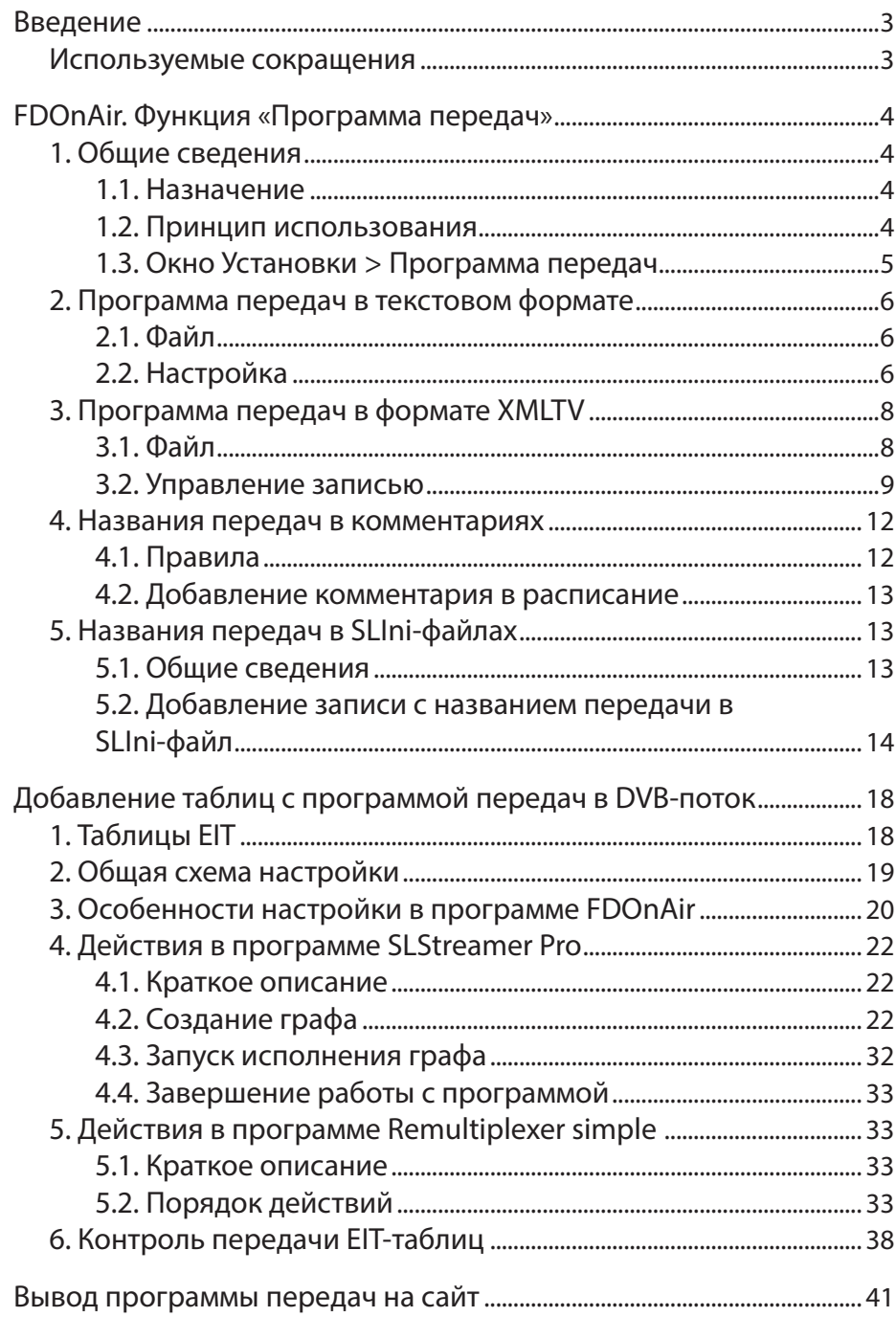

## <span id="page-2-0"></span>**Введение**

В продуктах компании СофтЛаб–НСК, предназначенных для автоматизации ТВ-вещания, поддерживается работа с Программой передач. Программа передач представляет собой список ТВ-передач с указанием их названий и времени выхода в эфир, формируемый в режиме реального времени. Реализованы следующие функции:

- функция формирования в автоматическом режиме текста программы передач на основе расписания, исполняемого в программе FDOnAir (продукты линеек Форвард ТА, Форвард ТС для врезки рекламы и наложения титров);
- функция формирования и добавления в транспортный поток с ТВ-программой таблиц EIT с программой передач (продукты линейки Форвард ТС для врезки рекламы и наложения титров).

Данное руководство содержит разделы с описанием порядка настройки и использования этих функций.

#### **Используемые сокращения**

ПКМ – правая кнопка мыши;

ЛКМ – левая кнопка мыши.

## <span id="page-3-0"></span>**FDOnAir. Функция «Программа передач»**

## **1. Общие сведения**

## 1.1. Назначение

Функция FDOnAir «Программа передач» предназначена для создания в автоматическом режиме программы передач на основе исполняемого расписания. Программа передач представляет собой список передач (заданной длины) с указанием их названий и времени выхода в эфир. Программа передач сохраняется в текстовые файлы. Возможны следующие форматы представления программы:

- текст с разделителями (подробнее см. пункт «2. Программа передач в текстовом формате»);
- XMLTV (подробнее см. пункт «3. Программа передач в формате XMLTV»).

Получаемые файлы можно использовать для вывода программы передач на сайт или в DVB-поток.

## 1.2. Принцип использования

Функция действует, если выполнена соответствующая настройка.

По умолчанию функция отключена. Если функция включена, то каждый раз при исполнении по расписанию команды Показать видеоролик (movie) создается очередной фрагмент программы передач и записывается в файл (в файлы) взамен предыдущего.

Параметры, которые может настроить пользователь:

1. Длина списка передач в файле.

Длина списка задается относительно времени старта текущей (на момент формирования списка) передачи с помощью ограничителей. Длина может быть ограничена одним из способов:

- по времени задаются интервалы времени (чч:мм), которые должны войти в программу передач, до и после текущей передачи;
- по количеству передач задается количество передач до и после текущей, которые должны быть отражены в списке.
- 2. Источник названий передач, которые отображаются в тексте программы передач.

Названия передач могут быть заданы следующими способами:

● с помощью комментариев в расписании FDOnAir – название помещается в строке комментария перед командой Показать видеоролик;

- <span id="page-4-0"></span>● с помощью SLIni-файлов – для каждого ролика создается SLIni-файл с соответствующей записью;
- комбинация указанных способов если для какоголибо ролика комментарий в расписании отсутствует, использовать название из его SLIni-файла.
- 3. Формат представления программы передач в файле:
	- текстовый с разделителями знаками табуляции (\*.txt);
	- $\bullet$  XMLTV (\*.xml).

Допускается одновременное использование файлов двух типов.

## 1.3. Окно Установки > Программа передач

Чтобы настроить использование функции, нажмите в главном окне программы FDOnAir кнопку Установки и в открывшемся окне перейдите на вкладку Программа передач.

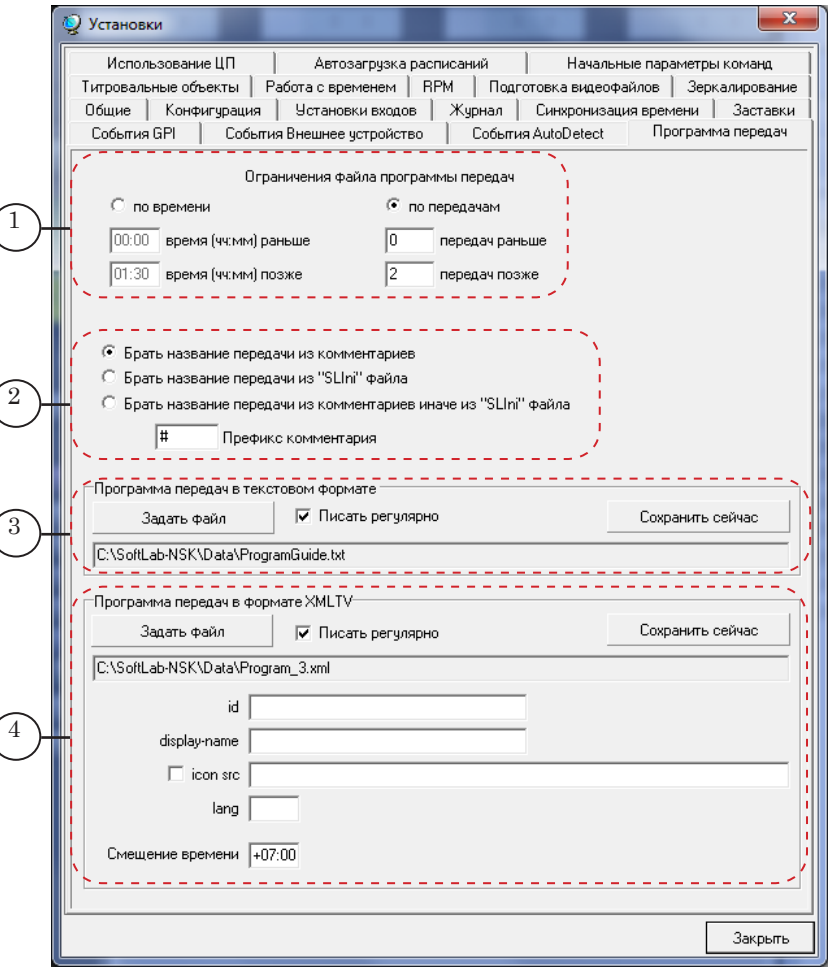

#### Вкладка Программа передач. Назначение управляющих элементов:

1 – настройка ограничений на длину списка передач; 2 – выбор источника названий передач в программе; 3 – выбор файла и включение/отключение записи в файл в текстовом формате (\*.txt); 4 – выбор файла и включение/ отключение записи в файл в формате XMLTV (\*.xml)

#### <span id="page-5-0"></span>**2. Программа передач в текстовом формате**

2.1. Файл

Имя файла имеет расширение txt.

Текст программы передач в файле имеет следующий формат. Одна строка содержит запись об одной передаче и содержит поля со следующей информацией о передаче:

- дата выхода в эфир (ГГГГ-ММ-ДД);
- время выхода в эфир (ЧЧ:ММ:СС);
- название.

Поля с информацией разделены знаками табуляции.

На рисунке показан пример программы передач в текстовом формате. Файл открыт в редакторе Блокнот.

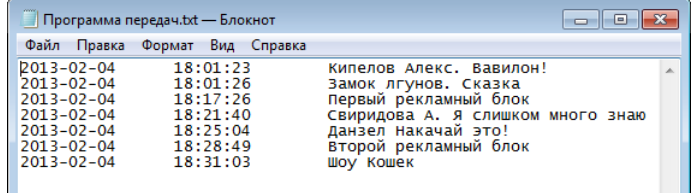

## 2.2. Настройка

1. Вызовите окно Установки. В окне раскройте вкладку Программа передач.

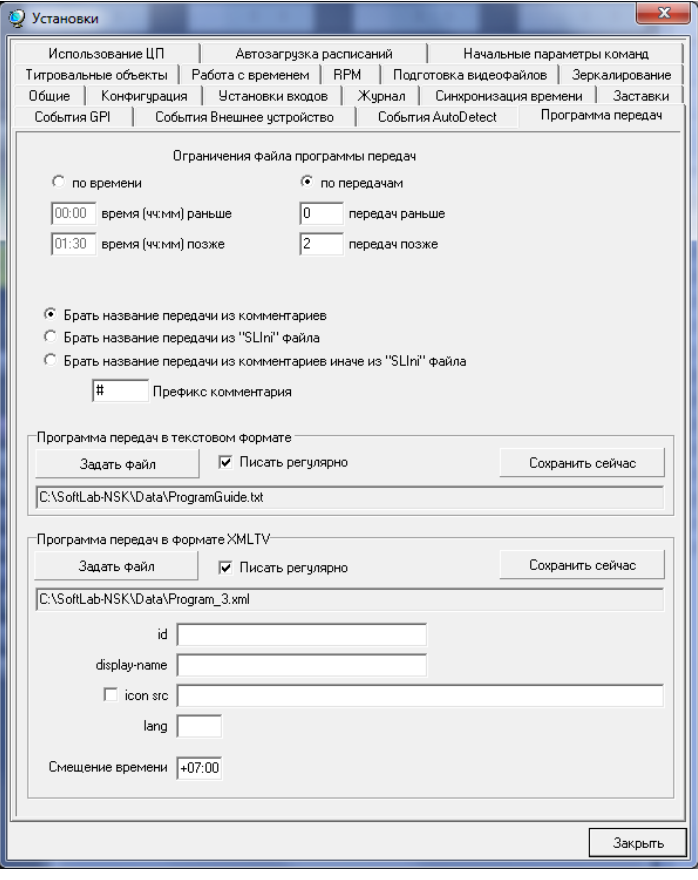

- 2. Задайте границы программы передач:
	- для установки границ по времени:
		- 1. Поставьте переключатель по времени (1).
		- 2. Задайте значения в полях: время (ЧЧ:ММ) раньше
		- (2) и время (ЧЧ:ММ) позже (3);

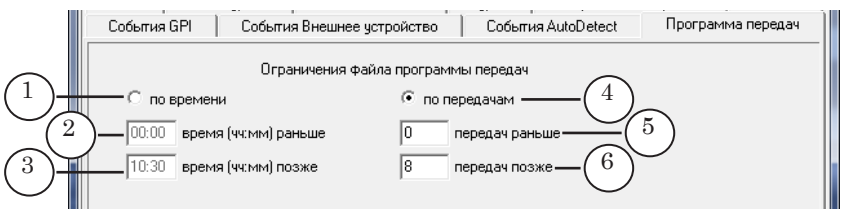

- для установки границ по количеству публикуемых пунктов программы:
	- 1. Поставьте переключатель по передачам (4).

2. Задайте значения в полях: передач раньше (5) – количество передач, которые уже вышли в эфир; передач позже (6) – количество передач, которые выйдут после текущей.

3. Используя переключатели (7), выберите источник (источники) названий передач.

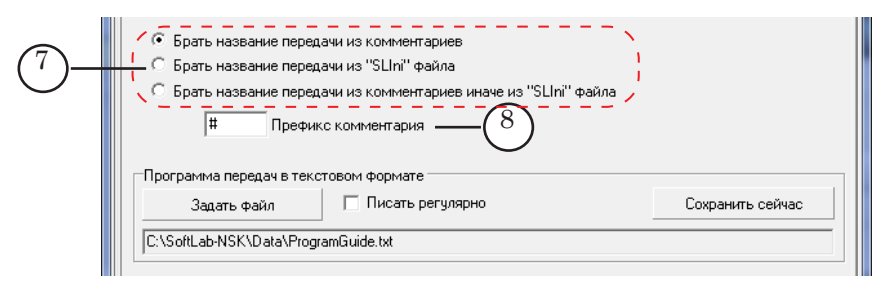

Если в качестве источника выбраны комментарии, то в поле Префикс комментария (8) введите символ(ы), которые будут использоваться в расписании для обозначения комментариев с названиями. Все комментарии, содержащие названия передач, должны начинаться с указанного префикса.

4. В группе Программа передач в текстовом формате нажмите на кнопку Задать файл (9) и укажите путь к папке и имя файла для хранения программы передач.

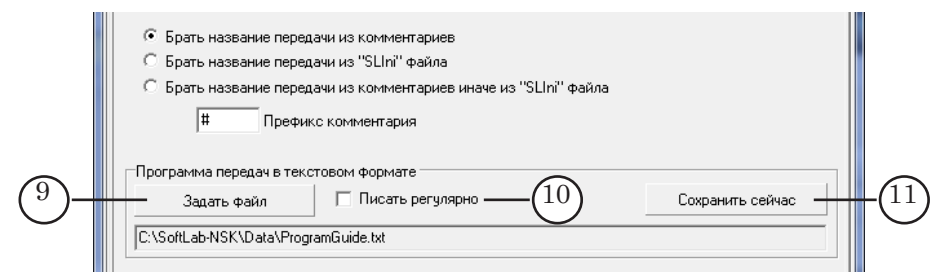

5. Если требуется, чтобы запись в файл с программой передач производилась в автоматическом режиме, то установите флажок Писать регулярно (10). Запись программы

<span id="page-7-0"></span>в файл будет производиться каждый раз при начале воспроизведения очередного видеофайла в программе FDOnAir.

- 6. Если файл с программой передач требуется создать в текущий момент времени, то нажмите кнопку Сохранить сейчас (6).
- 7. Закройте окно Установки, нажав кнопку Закрыть.
- 8. В главном окне программы FDOnAir составьте расписание вещания.

Если включен режим Брать название передачи из комментариев, то в расписание должны быть добавлены комментарии (подробнее см. пункт «4. Названия передач в комментариях»).

Если включен режим Брать название передачи из SLIniфайла, то следует убедиться, что для нужных видеофайлов с передачами созданы SLIni-файлы и в них содержатся записи с названиями передач (подробнее см. пункт «5. Названия передач в SLIni-файлах»).

## **3. Программа передач в формате XMLTV**

3.1. Файл

Имя файла имеет расширение xml.

На рисунке показан пример программы передач в формате XMLTV. Файл открыт в редакторе Блокнот.

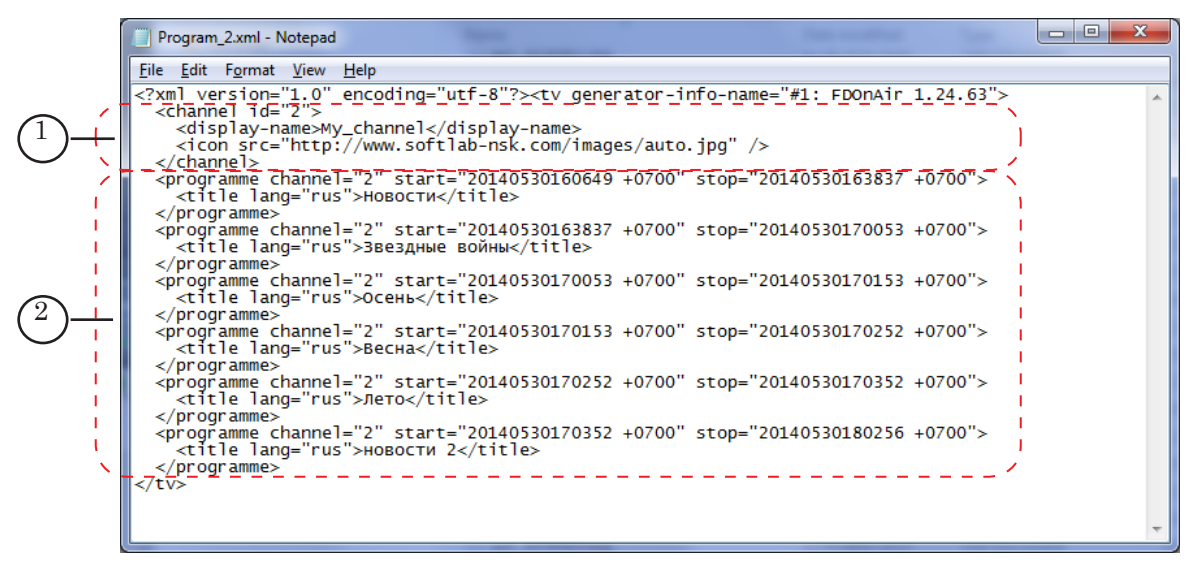

Содержимое файла с программой передач в формате XMLTV условно можно разделить на две части:

- $\bullet$  описание телеканала (1);
- описание пунктов программы передач (2).

<span id="page-8-0"></span>При создании XMLTV-программы с использованием программы FDOnAir в раздел с описанием телеканала может быть добавлена следующая информация:

- идентификатор телеканала;
- отображаемое название;
- ссылка на файл с логотипом канала.

В описании передач содержится информация о времени начала и окончания передачи, название передачи, язык, на котором написан текст названия передачи.

#### 3.2. Управление записью

1. Вызовите окно Установки. В окне раскройте вкладку Программа передач.

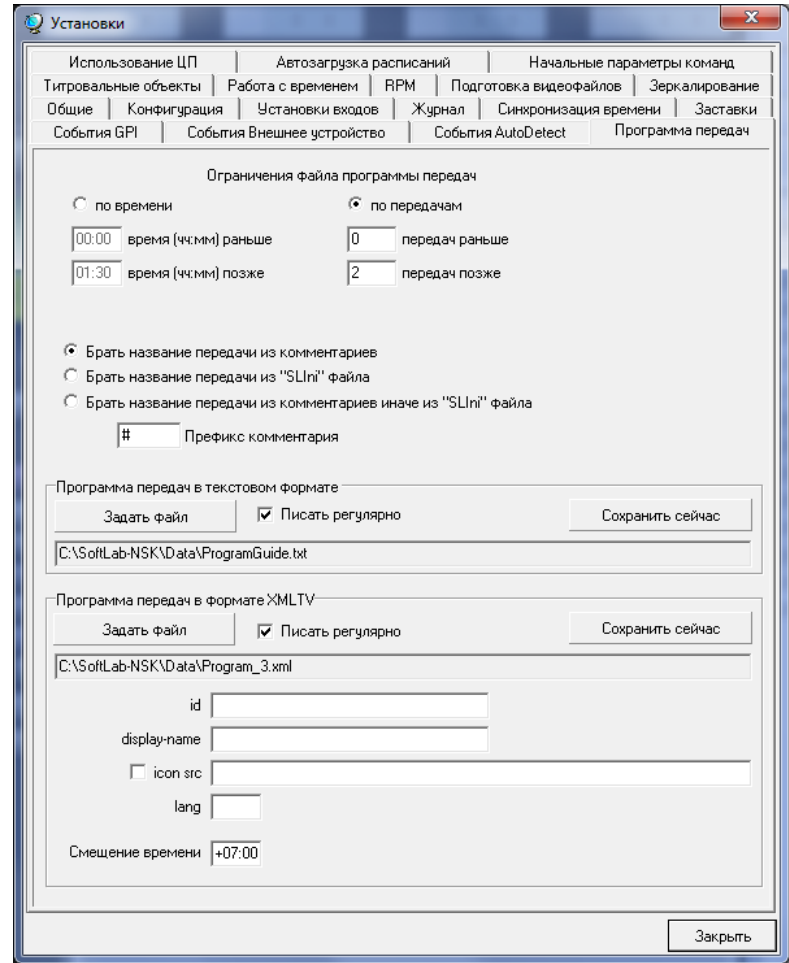

- 2. Задайте границы программы передач:
	- для установки границ по времени:
		- 1. Поставьте переключатель по времени (1).
		- 2. Задайте значения в полях: время (ЧЧ:ММ) раньше
		- (2) и время (ЧЧ:ММ) позже (3);

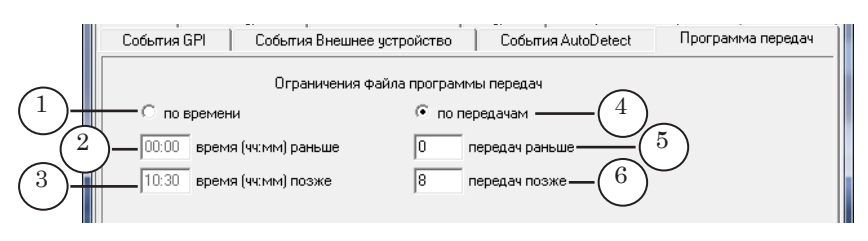

- для установки границ по количеству публикуемых пунктов программы:
	- 1. Поставьте переключатель по передачам (4).

2. Задайте значения в полях: передач раньше  $(5)$  количество передач, которые уже вышли в эфир; передач позже (6) – количество передач, которые выйдут после текущей.

3. Используя переключатели (1), выберите источник (источники) названий передач.

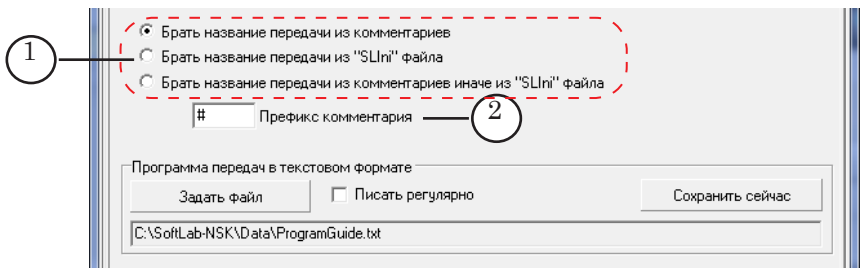

Если в качестве источника выбраны комментарии, то в поле Префикс комментария (2) введите символ(ы), которые будут использоваться в расписании для обозначения комментариев с названиями. Все комментарии, содержащие названия передач, должны начинаться с указанного префикса.

4. В группе Программа передач в формате XMLTV нажмите на кнопку Задать файл (1) и укажите путь к папке и имя для файла с программой передач.

Если программу передач требуется передавать в транспортном потоке вместе с ТВ-программой, то имя файла должно соответствовать шаблону Program\_N.xml, где Program\_ – обязательное слово, N – номер ТВ-программы, для которой формируется текст программы передач, в выходном транспортном потоке (см. раздел «Добавление таблиц с программой передач в DVB-поток»).

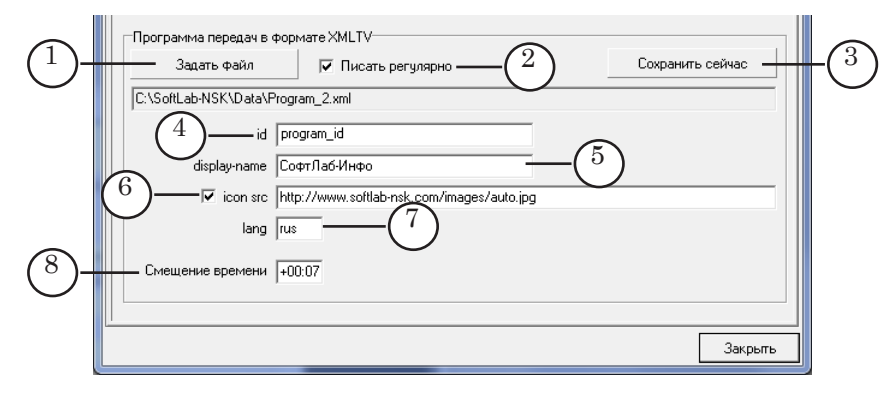

- 5. Если требуется, чтобы запись в файл с программой передач производилась в автоматическом режиме, то установите флажок Писать регулярно (2). Запись программы в файл будет производиться каждый раз при начале воспроизведения очередного видеофайла в программе FDOnAir.
- 6. Если файл с программой передач требуется создать в текущий момент времени, то нажмите кнопку Сохранить сейчас (3).
- 7. Заполните поля описания телеканала:
	- id  $(4)$  идентификатор канала, обязательное для заполнения поле;
	- display-name  $(5)$  название канала;
	- Icon src логотип канала, необязательное для заполнения поле. Чтобы задать, поставьте флажок (6) и укажите в поле рядом URL соответствующего файла с картинкой.
- 8. В поле lang (7) введите название языка, на котором написаны названия передач, в соответствии со стандартом ISO 639 (rus – русский, eng – английский).
- 9. В поле Смещение времени (8) введите смещение времени, указанного в расписании, относительно UTC.

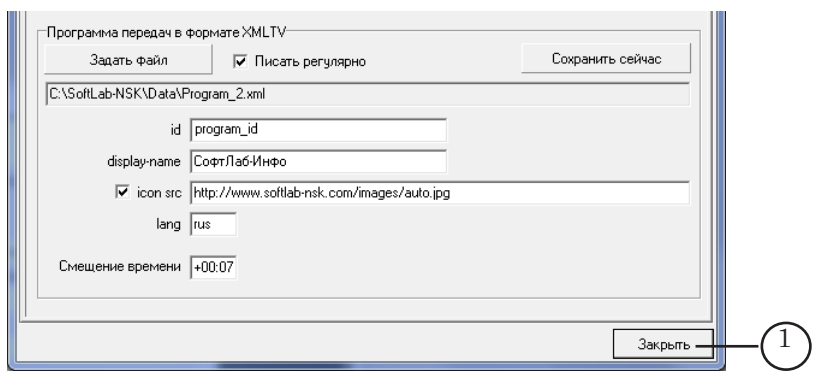

10. Закройте окно Установки, нажав кнопку Закрыть (1).

11. В главном окне программы FDOnAir составьте расписание вещания.

Если включен режим Брать название передачи из комментариев, то в расписание должны быть добавлены комментарии (подробнее см. пункт «4. Названия передач в комментариях»).

Если включен режим Брать название передачи из SLIniфайла, то следует убедиться, что для нужных видеофайлов с передачами созданы SLIni-файлы и в них содержатся записи с названиями передач (подробнее см. пункт «5. Названия передач в SLIni-файлах»).

#### <span id="page-11-0"></span>**4. Названия передач в комментариях**

4.1. Правила

Чтобы задать названия передач в комментариях расписания FDOnAir, соблюдайте следующие правила:

1. В расписании строка с комментарием (1) должна стоять непосредственно перед командой воспроизведения видеофайла с передачей (2).

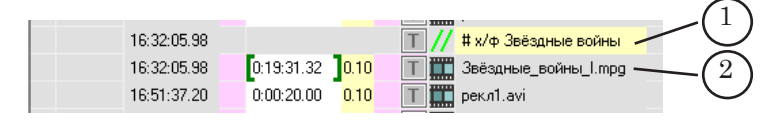

2. Текст комментария должен иметь следующую структуру:

Префикс Пробел Название передачи ,

где

● Префикс – символ или набор символов, указанный в окне Установки на вкладке Программа передач в поле Префикс комментария.

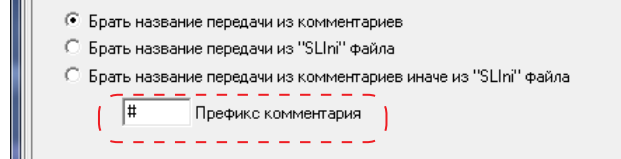

- Пробел один пробел;
- $\bullet$  Название передачи текст с названием передачи, который должен отображаться в программе передач.
- 3. Если для одной передачи в расписание добавлено несколько видеофайлов, то для того, чтобы в файл с программой передач добавилась одна запись, но было учтено время воспроизведения всех файлов, должны быть выполнены следующие условия:
	- перед всеми командами воспроизведения фрагментов одной передачи (3) добавьте комментарии с одинаковым текстом (4);
	- между такими строками с комментариями не должны встречаться строки с комментариями к другим передачам.

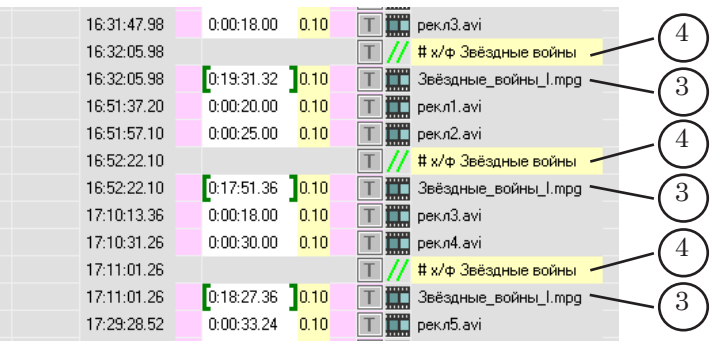

#### <span id="page-12-0"></span>4.2. Добавление комментария в расписание

Если расписание составляется вручную в окне FDOnAir, выполните следующие действия:

● установите курсор ввода в строку, предшествующую команде воспроизведения видеофайла с передачей (1);

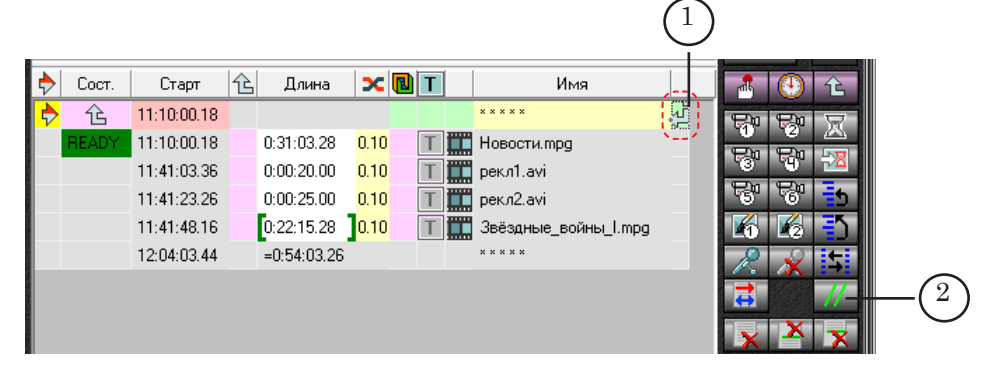

- нажмите кнопку Комментарий  $(2)$ ;
- в расписание добавится строка комментария  $(3)$ ;

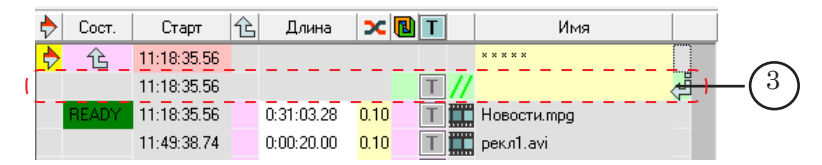

• дважды щелкните ЛКМ по строке в поле Имя  $(4)$  – появится курсор для ввода текста.

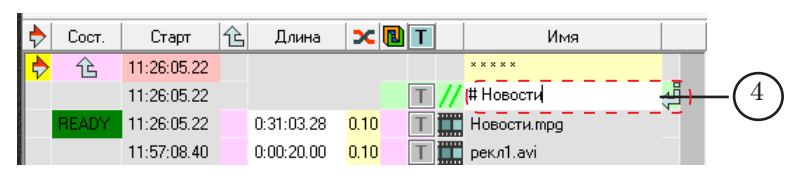

● введите префикс, пробел и текст с названием передачи.

## **5. Названия передач в SLIni-файлах**

#### 5.1. Общие сведения

Если в качестве источника названий передач выбраны SLIniфайлы, то для всех видеофайлов с передачами, добавляемых в расписание, должны быть созданы SLIni-файлы.

SLIni-файл – текстовый файл с расширением SLIni, в котором могут быть записаны настройки воспроизведения видеофайла, сведения о возрастных ограничениях, название передачи и пр.

Подробное описание содержимого и правил использования SLIni-файлов см. в руководстве пользователя «FDOnAir. Дополнительные разделы» раздел «SLIni-файлы. Настройки воспроизведения аудиовидеофайлов».

13

<span id="page-13-0"></span>На рисунке показан пример SLIni-файла, содержащего только запись о названии передачи, открытого в редакторе Блокнот.

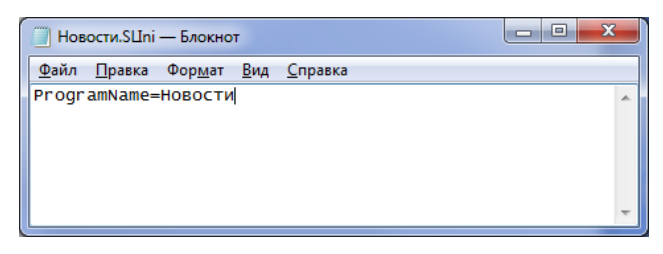

В SLIni-файле строка с записью о названии передачи должна иметь следующий вид:

ProgramName= Название передачи

где:

- **ProgramName=**  $-$  обязательный набор символов;
- Название передачи текст с названием передачи, который должен отображаться в программе передач.

g **Совет:** Рекомендуем не добавлять пробелы перед и после знака «=». Пробелы, добавленные после знака «=» интерпретируются как часть названия передачи.

Пример: ProgramName=Новости.

SLIni-файл и видеофайл, к которому он относится, должны быть записаны в одной папке. Имя SLIni-файла должно быть таким же, как у видеофайла, например, для видеофайла novosti.avi SLIni-файл должен иметь имя novosti.SLIni.

#### 5.2. Добавление записи с названием передачи в SLIni-файл

Создать SLIni-файл и внести в него запись о названии передачи можно, используя любой текстовый редактор (например, Блокнот), или автоматически, используя утилиту TrimEditor.

При использовании утилиты TrimEditor SLIni-файл создается автоматически. Если SLIni-файл для видеоролика уже существует, то к записям в нем будет добавлена еще одна с названием передачи. Последовательность действий:

- 1. Вызовите утилиту TrimEditor одним из следующих способов:
	- с помощью контекстного меню Windows:
		- 1. Раскройте папку, в которой хранится видеоролик.
		- 2. Щелкните ПКМ по имени видеоролика.

3. В открывшемся контекстном меню выберите команду SoftLab-NSK Trim Editor (1).

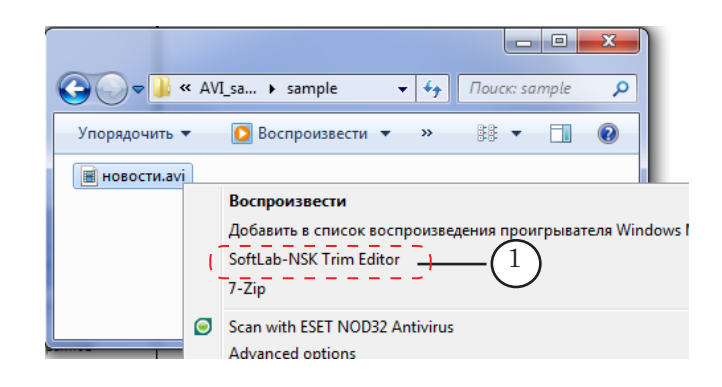

- в окне программы FDOnAir:
	- для видеороликов, добавленных в расписание FDOnAir, вызов TrimEditor осуществляется щелчком ЛКМ в соответствующей строке расписания в поле Длина (2);

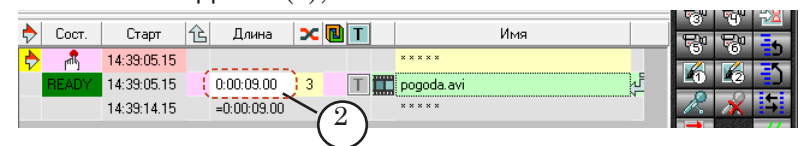

● для видеороликов, отображаемых в списке на файловой странице Фильмы (3), вызов утилиты осуществляется с использованием команды контекстного меню – TrimEditor (4). Контекстное меню открывается по щелчку ПКМ по имени видеофайла.

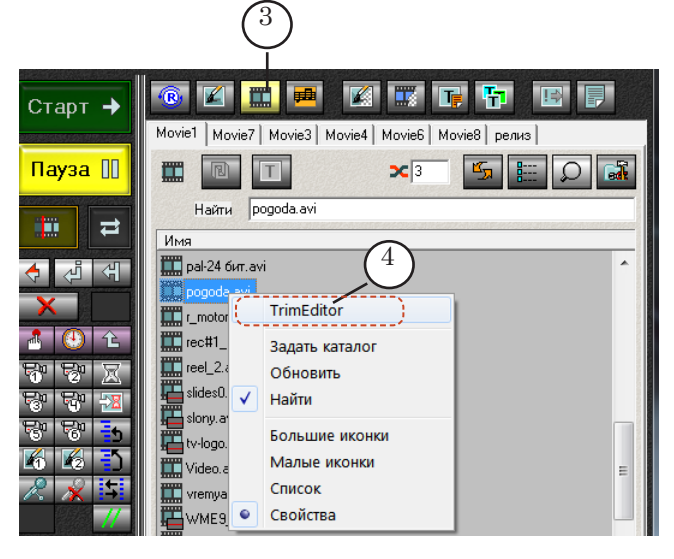

2. В открывшемся окне утилиты TrimEditor нажмите кнопку Свойства (5).

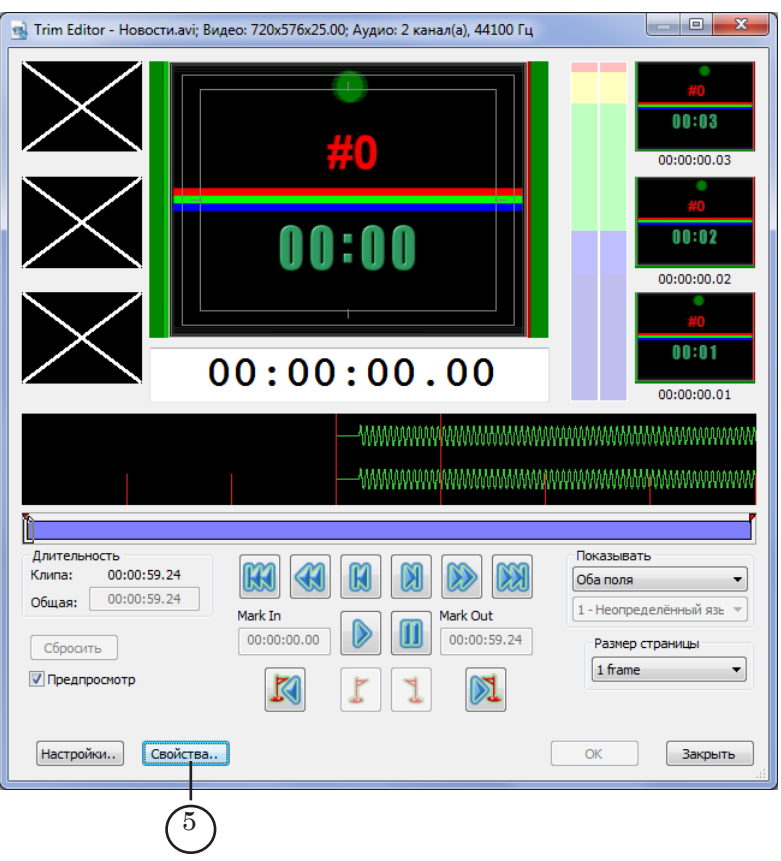

- 3. В открывшемся окне Свойства выполните следующие действия:
	- перейдите на вкладку Дополнительно;
	- установите флажок Название программы (6);
	- в текстовом поле (7) введите название передачи, которое должно отображаться в программе.

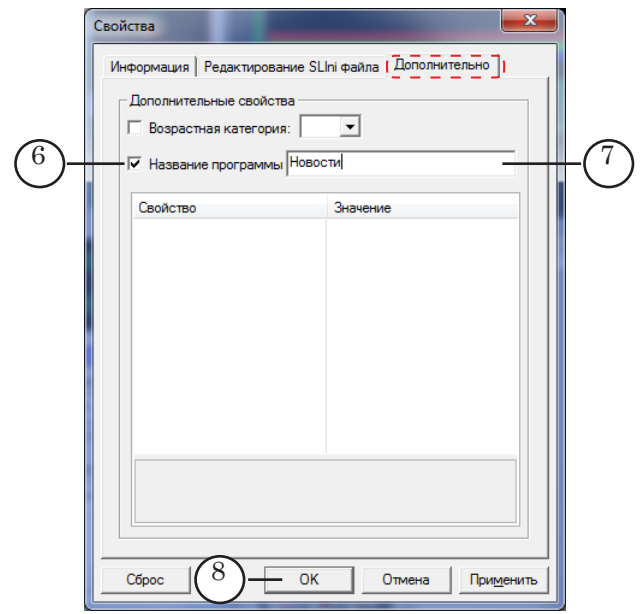

4. Закройте окно с сохранением выполненных настроек, нажав кнопку OK (8).

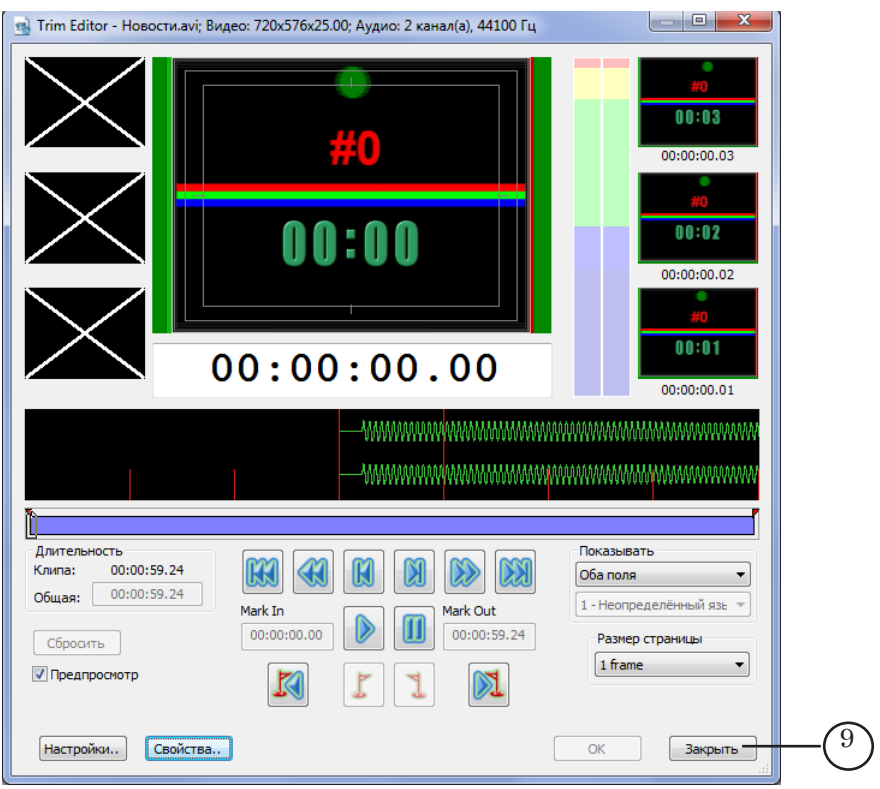

5 Закройте окно TrimEditor, нажав кнопку Закрыть (9).

Если для обрабатываемого видеофайла SLIni-файл ранее не был создан, то после выхода из TrimEditor он будет создан и в него будет внесена запись о названии передачи. Если файл был создан ранее, то в него добавится строка с записью о названии передачи.

## <span id="page-17-0"></span>**Добавление таблиц с программой передач в DVB-поток**

## **1. Таблицы EIT**

ТВ-программа, передаваемая в транспортном потоке, представляет собой набор логически связанных потоков – аудио-, видео- и служебных данных.

В состав служебных данных в том числе входят таблицы SI (*Service Information*), предназначенные для передачи информации о программах и услугах, передаваемых в сети. Описание SI-таблиц содержится в стандарте ETSI EN 300 468. В соответствии со стандартом в состав SI входят следующие таблицы: TDT, NIT, SDT и EIT.

EIT (*Event Information Table*) – таблица информации о событиях. В таблицах EIT содержатся сведения о моментах начала и окончания отдельных передач. Эти сведения необходимы для работы электронного путеводителя по програмам – (EPG – *Electronic Program Guide*). Для EIT предусмотрен фиксированный PID – 0x0012.

Стандарт определяет 4 типа таблиц EIT:

- 1. *EIT Actual Present/Following* содержит информацию о текущем и следующем событиях принимаемого потока. Эта таблица обязательна. Остальные таблицы EIT вводятся факультативно.
- 2. *EIT Other Present/Following* содержит информацию о текущем и последующем событии в других транспортных потоках сети.
- 3. *EIT Actual Event Schedule*  содержит детальный перечень событий принимаемого потока в форме расписания, охватывающего более отдаленные события.
- 4. *EIT Other Event Schedule* содержит перечень, аналогичный предыдущему, но для других потоков сети.

В продуктах СофтЛаб-НСК, предназначенных для автоматизации ТВ-вещания в цифровом формате (линейка Форвард ТС), реализована функция формирования и добавления в транспортный поток таблиц EIT двух типов: *EIT Actual Present/Following* и *EIT Actual Event Schedule*. Таблицы формируются на основе файлов с программой передач в формате XMLTV. Чтобы настроить добавление таблиц в поток, используется программа Remultiplexer simple.

#### <span id="page-18-0"></span>**2. Общая схема настройки**

Для организации передачи DVB-потока, содержащего заполненные EIT-таблицы, нужно выполнить следующие действия:

- 1. Создайте файл с расписанием в формате XMLTV. Файл может быть создан как с использованием программы FDOnAir (подробнее см. ниже пункт «3. Особенности настройки в программе FDOnAir»), так и любым другим способом.
- 2. В программе SLStreamerPro создайте и запустите граф, кодирующий сигнал с выхода платы и вещающий на некоторый «промежуточный» IP-адрес. В качестве «промежуточного» IP-адреса может быть указан как локальный, так и мультикаст-адрес. В этот поток добавляются пустые таблицы EIT (см. ниже пункт «4. Действия в программе SLStreamer Pro»). Поток с этого адреса будет использован в другом графе, выполняющем добавление заполненных таблиц EIT.
- 4. В программе Remultiplexer simple настройте ремультиплексирование потока, вещаемого на «промежуточный» IP-адрес, и добавление в него заполненных EIT-таблиц. В этой программе задается IP-адрес принимающей стороны (см. ниже пункт «5. Действия в программе Remultiplexer simple»).

На рисунке показана общая схема создания и передачи DVB-потока, содержащего EIT-таблицы.

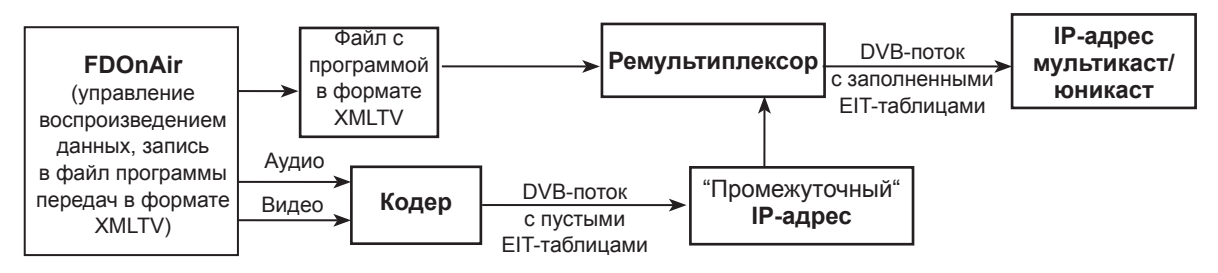

#### <span id="page-19-0"></span>**3. Особенности настройки в программе FDOnAir**

В качестве источника данных для EIT-таблиц используется файл с программой передач в формате XMLTV.

8 **Важно:** Файлу с программой передач в формате XMLTV должно быть присвоено имя Program\_N.xml, где Program\_ – обязательное слово, N – номер программы в выходном транспортном потоке.

> В программе FDOnAir настройки для вывода программы передач в файл производятся в окне Установки на вкладке Программа передач. Если расписание составляется только с целью создания таблиц EIT, то на вкладке достаточно выполнить следующие действия:

1. С помощью элементов группы (1) задайте длину списка передач в файле.

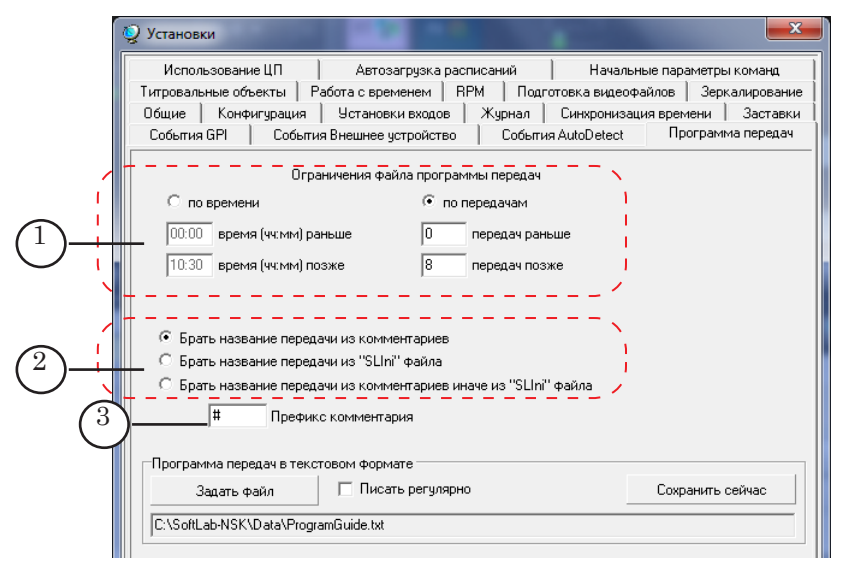

- 2. Используя переключатели (2), укажите источник названий передач.
- 3. При использовании комментариев в поле Префикс комментария (3) введите символ(ы), обозначающие, что комментарий предназначен для составления программы передач.

4. В группе элементов Программа передач в формате XMLTV нажмите на кнопку Задать файл (4) и укажите путь к папке и имя для файла с программой передач. Имя файла должно соответствовать шаблону Program\_N.xml,

где Program\_ – обязательное слово, N – номер ТВ-программы в выходном транспортном потоке. Номер ТВ-программы в потоке задается при настройке узла Выходная программа в графе (см. раздел «Добавление таблиц с программой передач в DVB-поток», пункт «4. Действия в программе SLStreamer Pro»).

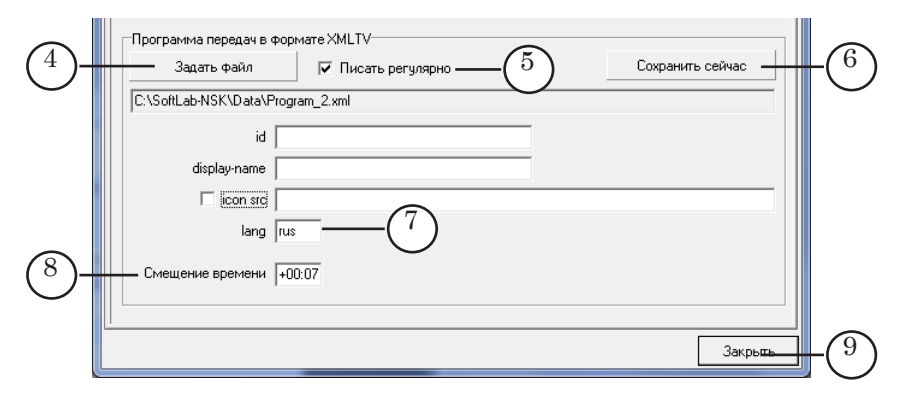

- 5. Если требуется, чтобы запись в файл с программой передач производилась в автоматическом режиме, то установите флажок Писать регулярно (5). Запись программы будет производиться каждый раз при старте воспроизведения видеофайла в программе FDOnAir.
- 6. Если файл с программой передач требуется создать в текущий момент времени, то нажмите кнопку Сохранить сейчас (6).
- 7. В поле lang (7) введите название языка, на котором написаны названия передач, в соответствии со стандартом ISO 639 (rus – русский, eng – английский).
- 8. В поле Смещение времени (8) укажите смещение времени, указанного в расписании, относительно UTC.
- 9. Закройте окно Установки, нажав кнопку Закрыть (9).

## <span id="page-21-0"></span>**4. Действия в программе SLStreamer Pro**

4.1. Краткое описание

В программе SLStreamer Pro требуется построить и запустить исполнение графа, управляющего передачей данных с выхода платы, на работу с которым настроена программа FDOnAir (сервер фона), на «промежуточный» IP-адрес. В этот поток добавляются пустые EIT-таблицы.

Основные особенности графа:

- $\bullet$  узел Выходная программа, параметр Номер программы значение должно соответствовать номеру, заданному в имени файла с программой передач в формате XMLTV;
- узел Выходное устройство: параметр Тип -SL RTP/UDP; параметр Output stream type (тип выходного потока) в таблице Multiplexer – DVB.

## 4.2. Создание графа

g **Совет:** Перед созданием графа ознакомьтесь с инструкцией по работе с программой SLStreamer Pro в руководстве пользователя [«SLStreamer Lite. SLStreamer Pro. Программы для настрой](http://www.softlab-nsk.com/rus/forward/docs/ru_ts_slstreamer.pdf)[ки, мониторинга и управления работой схем цифрового](http://www.softlab-nsk.com/rus/forward/docs/ru_ts_slstreamer.pdf)  [вещания»](http://www.softlab-nsk.com/rus/forward/docs/ru_ts_slstreamer.pdf).

Порядок действий:

1. Запустите программу SLStreamer Pro. Вызов программы можно осуществить с помощью команды меню Пуск > Программы > ForwardTS > SLStreamer Pro.

Откроется главное окно программы.

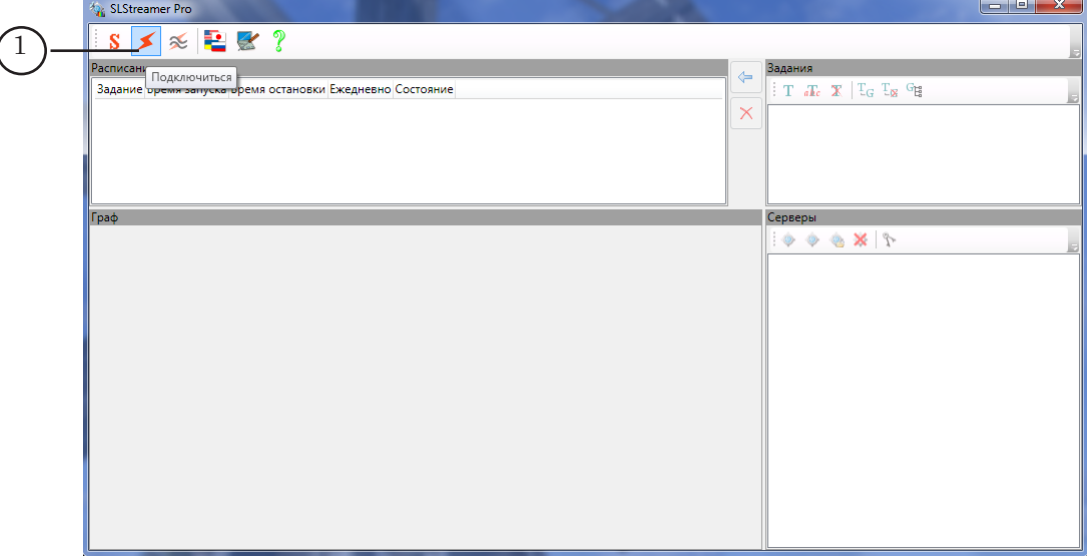

2. Если в программе подключение к серверу не выполнено, то нажмите на кнопку Подключение (1). Произойдет подключение к серверу, кнопка (1) станет недоступной для использования.

3. В окне Серверы на панели инструментов нажмите кнопку Создать новый граф (1).

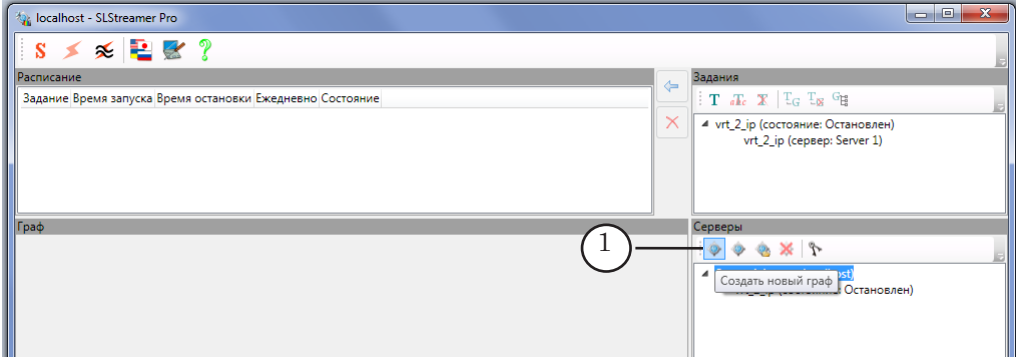

4. В открывшемся окне Создание графа в поле Имя графа (1) введите текст – уникальное имя нового графа. Нажмите кнопку ОK (2), чтобы закрыть окно.

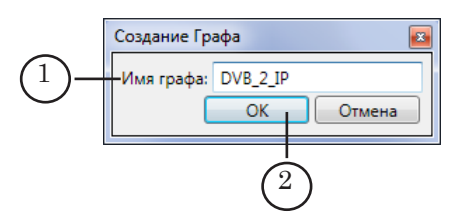

5. Автоматически откроется окно с запросом на создание нового задания, в которое будет добавлен новый граф. Нажмите кнопку Да (1) – окно закроется.

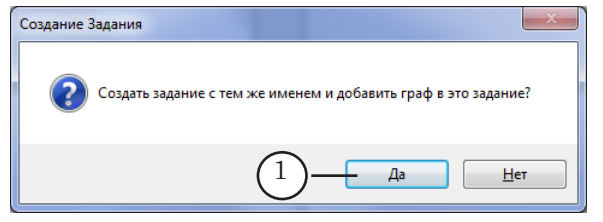

- 6. В окне программы произойдут следующие изменения:
	- в списке окна Задание добавится задание с соответствующим именем (1);
	- в списке окна Серверы появится строка с именем создаваемого графа (2);
	- в строке заголовка окна Граф отобразится имя графа (3);
	- в области протокола появится запись о старте создания графа (4).

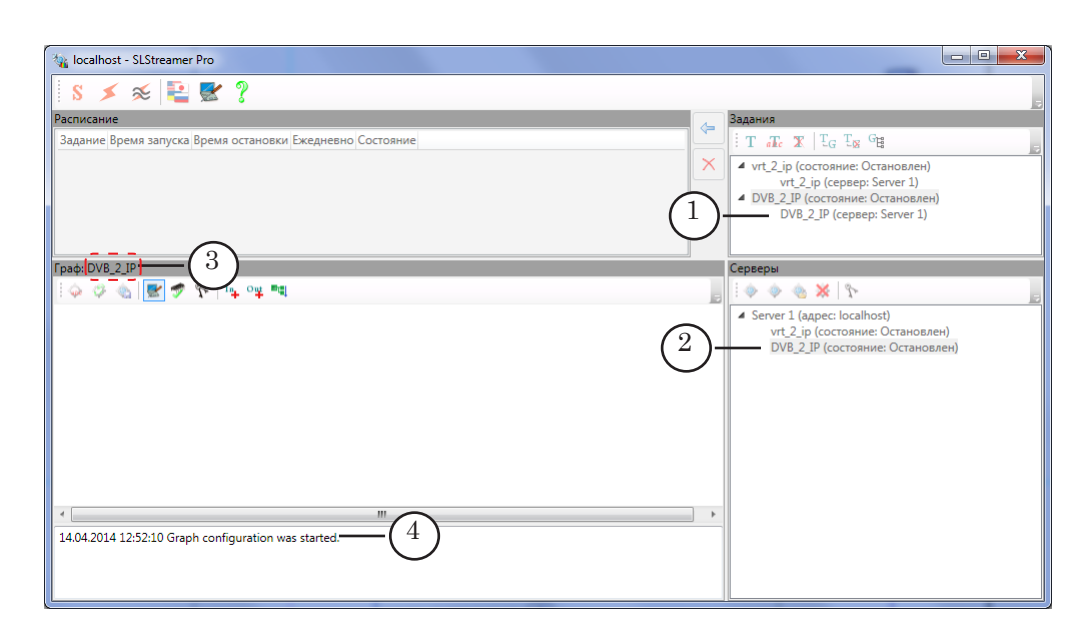

7. В окне Граф на панели инструментов нажмите кнопку Добавить входное устройство (1).

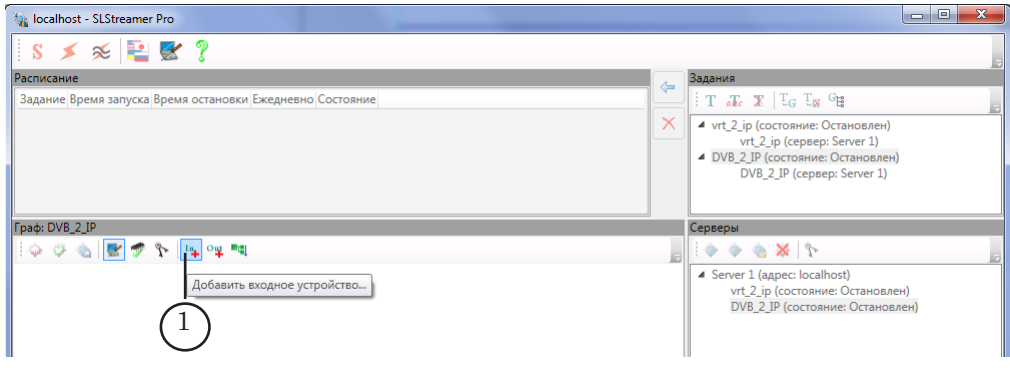

8. В открывшемся окне Добавление Входного Устройства в поле Имя (1) задайте имя (произвольное) для узла графа, обозначающего входное устройство. В списке Тип (2) выберите устройство, используемое программой FDOnAir. Нажмите кнопку OK (3) – окно закроется.

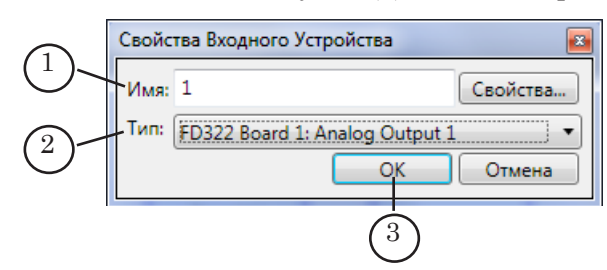

9. Откроется окно настройки свойств входного устройства. Если требуется, произведите настройку. Набор свойств, отображаемых в окне, зависит от типа выбранного устройства. Расшифровку свойств входных устройств см. в руководстве «[SLStreamer Lite. SLStreamer Pro. Програм](http://www.softlab-nsk.com/rus/forward/docs/ru_ts_slstreamer.pdf)[мы для настройки, мониторинга и управления работой](http://www.softlab-nsk.com/rus/forward/docs/ru_ts_slstreamer.pdf)  [схем цифрового вещания»](http://www.softlab-nsk.com/rus/forward/docs/ru_ts_slstreamer.pdf), раздел «Таблицы свойств (справочник)», пункт «Входные устройства».

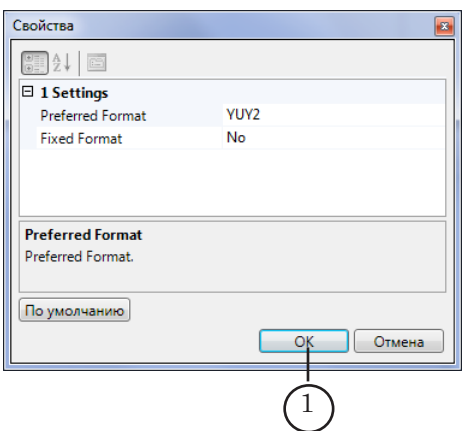

- 10. Закройте окно Свойства с сохранением выполненных настроек, нажав кнопку OK (1).
- 11. В окне Граф отобразится узел (1), обозначающий добавленное входное устройство. Надпись на узле – имя, заданное пользователем.

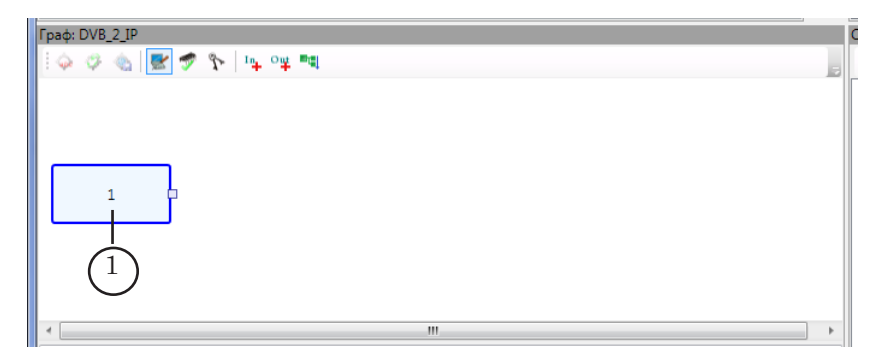

12. Щелкните ПКМ по узлу входного устройства. В открывшемся контекстном меню выберите пункт Добавить программу... (1).

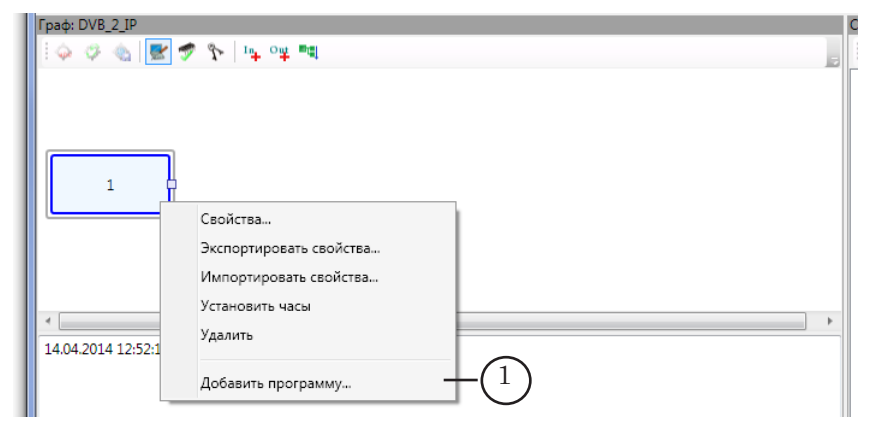

13. В открывшемся окне Добавление Входной Программы произведите настройку входной программы:

1. В поле Имя (1) введите имя узла графа, обозначающего входную программу. Имя задается произвольно, это должен быть удобный для использования и уникальный идентификатор.

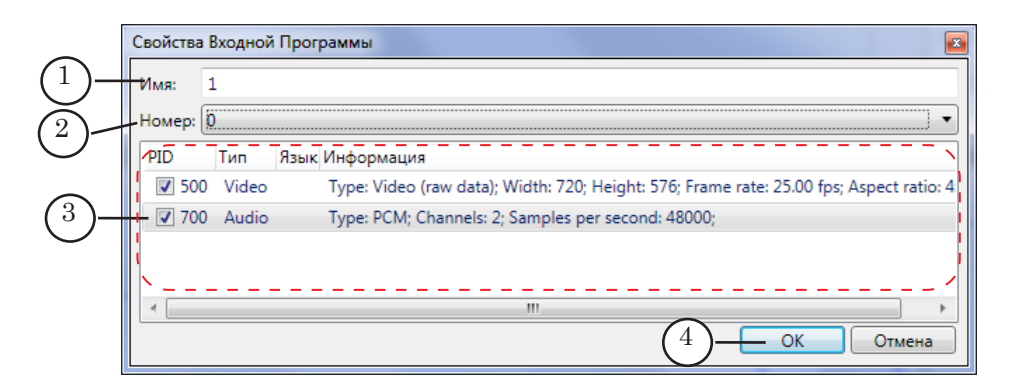

2. В выпадающем списке Номер (2) выберите номер входной программы. При настройке захвата программы с выхода FDOnAir в списке Номер отображается значение 0.

3. В таблице (3) отображается список аудио- и видеопотоков, имеющихся в текущей программе, и присвоенные им PID. Выберите требуемые потоки, установив флажки в соответствующих строках.

- 14. Закройте окно Добавление Входной Программы, нажав кнопку ОK (4).
- 15. В окне Граф добавится узел, обозначающий входную программу (1). Надпись на узле – имя, заданное пользователем.

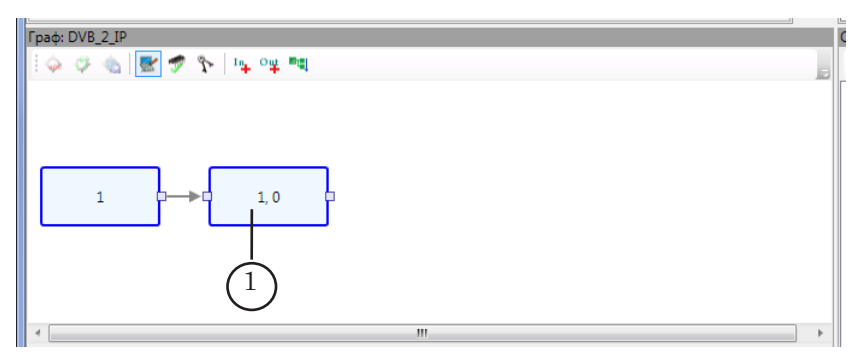

16. Щелкните ПКМ по узлу входной программы. В открывшемся контекстном меню выберите пункт Добавить кодер... (1).

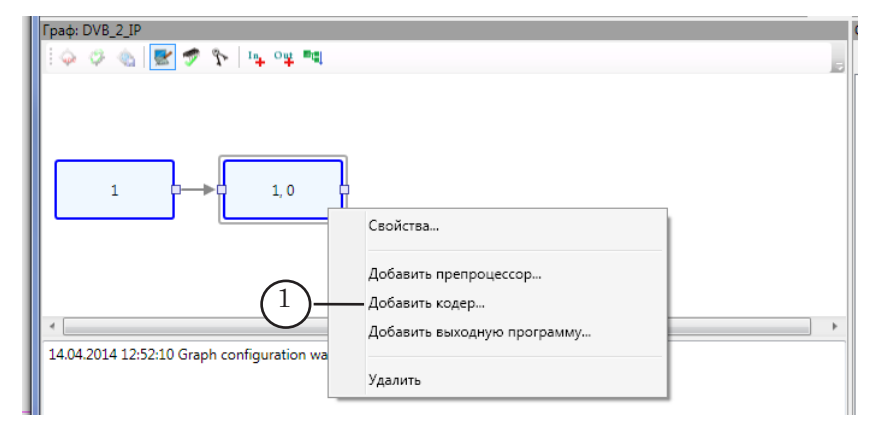

- 17. В открывшемся окне Добавление Кодера произведите следующие действия:
	- в раскрывающемся списке Видео (1) выберите формат сжатия для видео;
	- в списке Аудио (2) выберите выберите формат сжатия для звука.

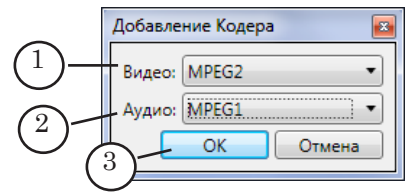

- 18. Закройте окно Добавление Кодера, нажав кнопку ОK (3).
- 19. Автоматически откроется окно настройки свойств выбранного видеокодера. Если требуется, произведите настройку кодера и закройте окно с сохранением выполненных настроек, нажав кнопку ОK (1).

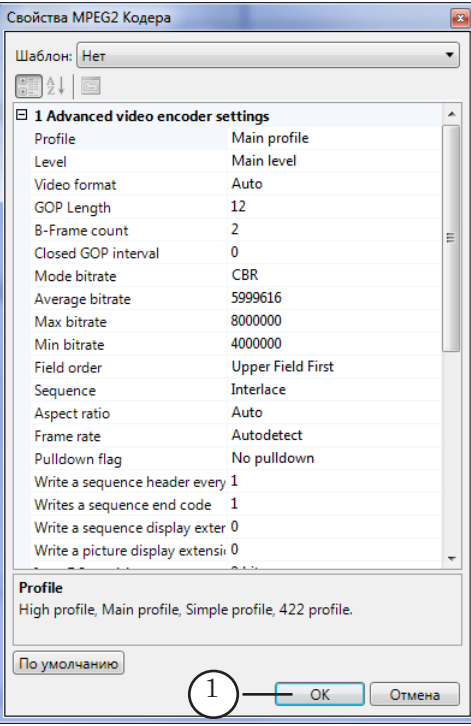

20. Автоматически откроется окно настройки свойств выбранного аудиокодера. Если требуется, выполните настройку и закройте окно с сохранением выполненных настроек, нажав кнопку ОK (1).

27

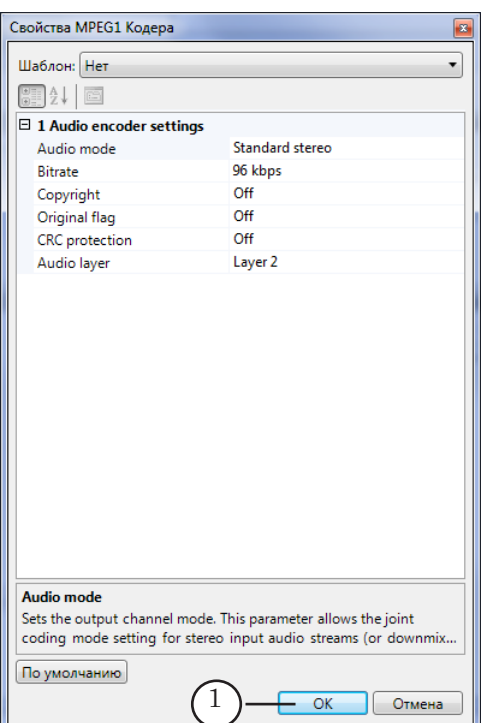

21. В окне Граф добавится узел, обозначающий кодер (1). Надпись на узле содержит названия выбранных аудио- и видеокодеров.

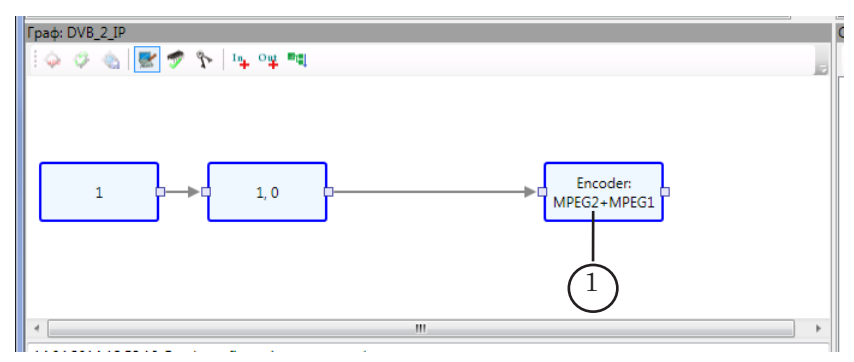

22. В окне Граф на панели инструментов нажмите кнопку Добавить выходное устройство (1).

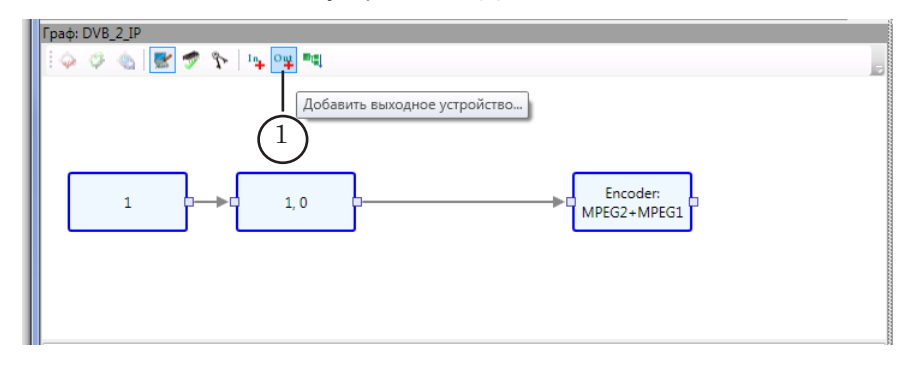

23. В открывшемся окне Добавление Выходного Устройства в поле Имя (1) задайте имя узла выходного устройства.

28

В списке Тип (2) выберите тип устройства – SL RTP/UDP. Нажмите кнопку OK (3) – окно закроется.

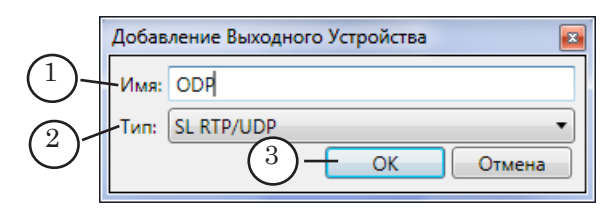

24. Автоматически откроется окно Свойства, предназначенное для настройки свойств выходного устройства.

В окне выполните следующие действия:

● в строке Destination address (1) введите IP-адрес. Поток с этого адреса будет использоваться программой Remultiplexer simple.

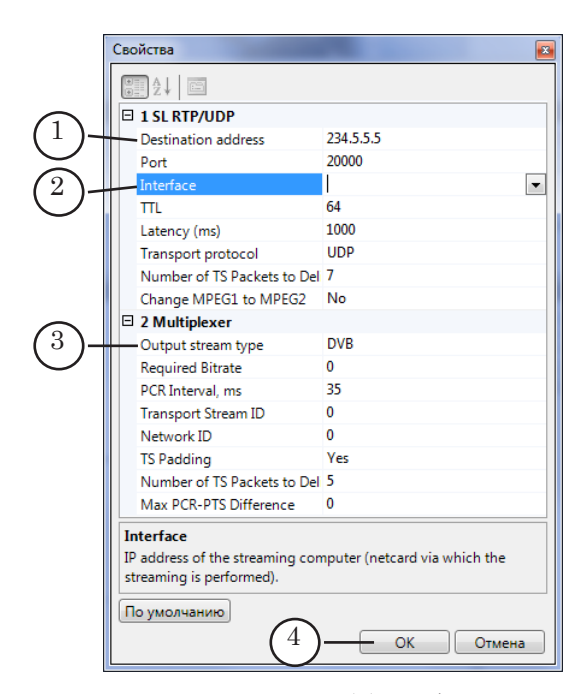

- $\bullet$  в строке Interface (2) выберите адрес сетевой карты, которая используется для вещания;
- в строке Output stream type (3) выберите формат DVB:
	- установите курсор в поле ввода данных Output stream type;
	- раскройте выпадающий список и выберите DVB;
- если требуется, произведите настройку других свойств выходного устройства.
- 25. Закройте окно Свойства, нажав кнопку ОK (4).
- 26. В окне Граф добавится узел, обозначающий выходное устройство (1). Надпись на узле – имя, заданное пользователем.

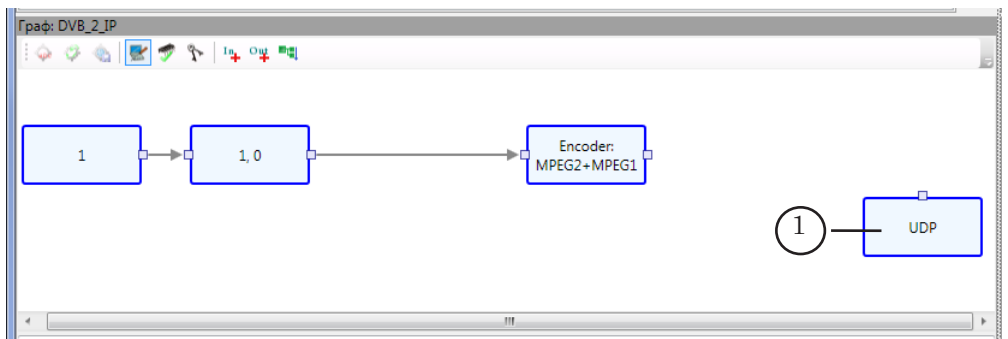

27. Щелкните ПКМ по узлу кодер (1). В открывшемся контекстном меню выберите команду Добавить выходную программу (2).

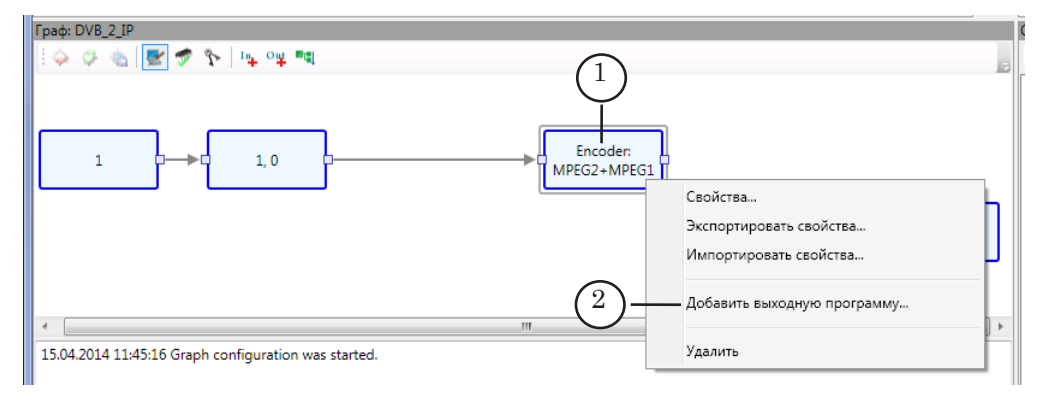

- 28. В открывшемся окне Добавление Выходной Программы выполните следующие действия:
	- в поле Имя (1) задайте имя узла выходной программы;
	- в поле Номер (2) введите номер выходной программы в транспортном потоке – произвольное число, отличное от 0.

Этот номер должен совпадать с номером в имени файла с XMLTV-программой (см. пункт «3. Особенности настройки в программе FDOnAir»).

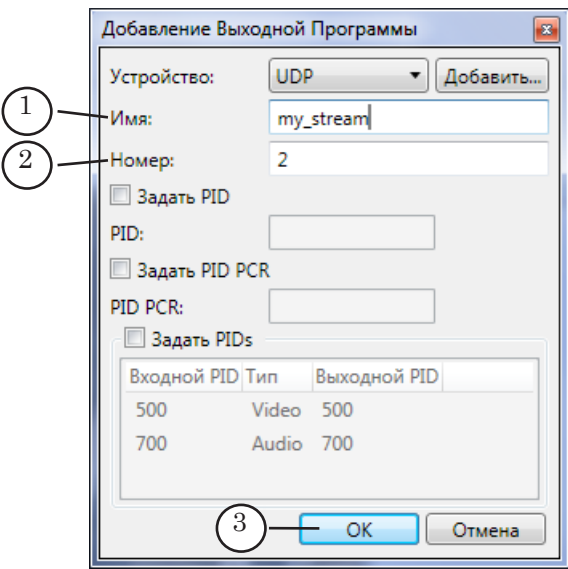

- 29. Закройте окно Добавление Выходной Программы, нажав кнопку ОK (3).
- 30. В окне Граф добавится узел, обозначающий выходную программу (1). Надпись на узле – имя выходной программы, заданное пользователем.

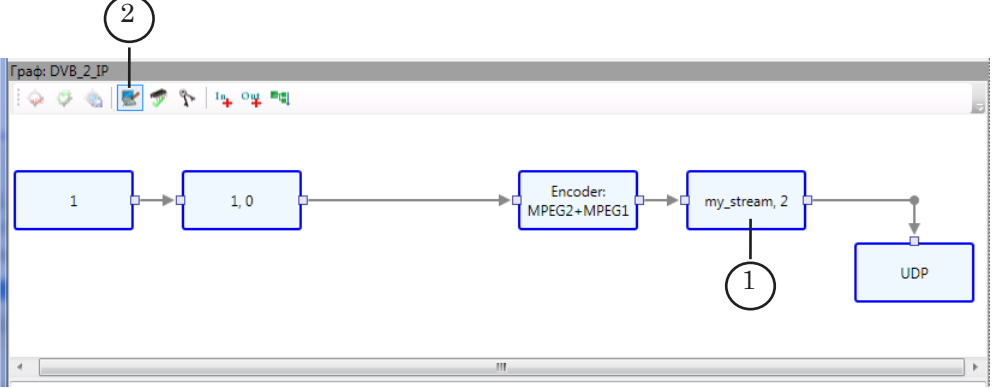

- 31. В окне Граф нажмите кнопку Завершить настройку графа (2).
- 32. В открывшемся окне с запросом на сохранение результатов настройки нажмите кнопку Да (1).

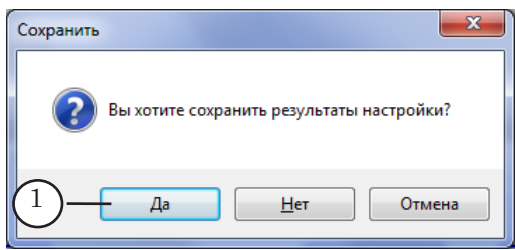

## <span id="page-31-0"></span>4.3. Запуск исполнения графа

Порядок действий:

1. Если граф создавался в соответствии с инструкцией, приведенной в пункте выше, то в окне Задание должно иметься задание с таким же именем, что и имя графа. Щелкните ЛКМ по имени задания (1).

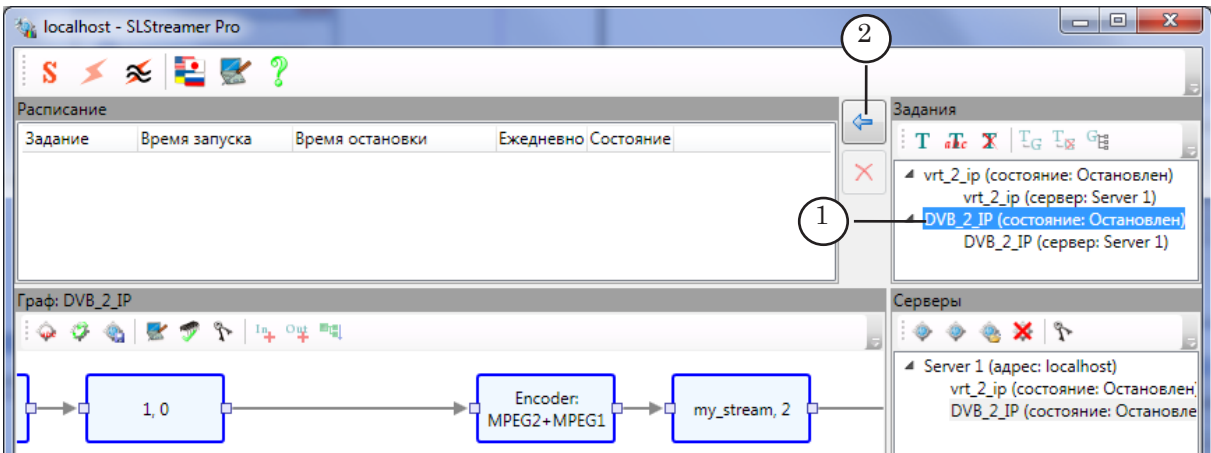

- 3. Нажмите кнопку Добавить выбранное задание в расписание (2).
- 4. Откроется окно Добавление Задания в Расписание.

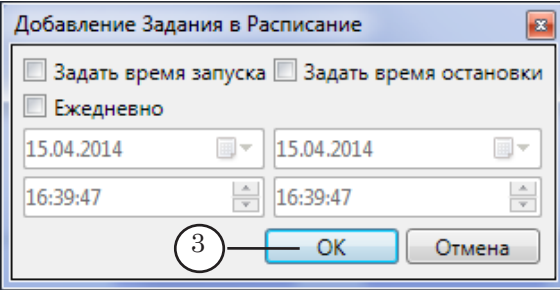

Нажмите кнопку ОK (3).

5. В окне Расписание появится строка с выбранным заданием (4).

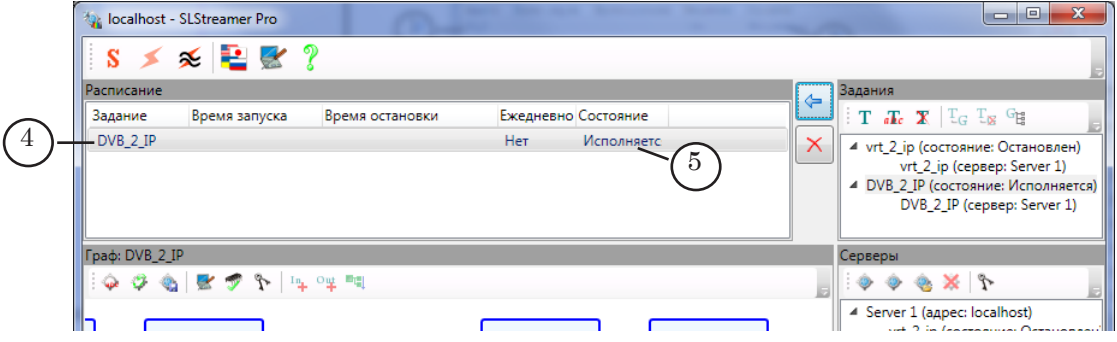

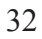

- 6. Если при добавлении задания не было установлено время запуска, то исполнение задания начнется через несколько секунд после добавления – в строке с заданием в столбце Состояние отобразится слово Исполняется (5).
- <span id="page-32-0"></span>8 **Важно:** Все задания, добавленные в программе SLStreamer Pro в окно Расписание, исполняются в заданное время, независимо от того, запущена программа SLStreamer Pro или нет. Если для задания не заданы время запуска и остановки, то задание исполняется все время, пока включен компьютер.
	- 7. Программу SLStreamer Pro можно закрыть, при этом исполнение графа продолжится в фоновом режиме.

## 4.4. Завершение работы с программой

Чтобы закрыть программу SLStereamer Pro, нажмите кнопку  $\mathbf{X}$ 

После завершения работы программы все графы, запущенные на исполнение, продолжат работу.

## **5. Действия в программе Remultiplexer simple**

#### 5.1. Краткое описание

В программе выполняется настройка графа, который выполняет следующие действия:

- получает поток с «промежуточного» IP-адреса;
- на основе полученного формирует новый поток, в который добавляет EIT-таблицы;
- результирующий поток направляется на заданный IP-адрес (принимающей сетевой карты или мультикаст-группы).

## 5.2. Порядок действий

- 1. Предварительная подготовка. К этому шагу следует переходить только после того, как выполнены шаги, описанные выше:
	- в FDOnAir должна быть включена функция создания программы передач в формате XMLTV (см. раздел «FDOnAir. Функция ''Программа передач''», пункт «3. Программа передач в формате XMLTV»), и запущено расписание трансляции;
	- в программе SLStreamer Pro должен быть создан и запущен на исполнение граф, управляющий передачей потока аудиовидеоданных с сервера вещания на «промежуточный» IP-адрес.

2. Откройте программу Remultiplexer simple. Для этого требуется запустить исполнение файла ~\ForwardT Software\LocalClient\RemultiplexerSimple.exe, где ~ – полный путь к папке, в которую установлено ПО ForwardT Software.

Откроется главное окно программы.

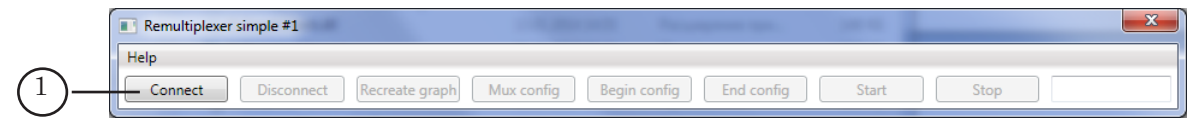

- 2. Нажмите на кнопку Connect (1).
- 3. В открывшемся окне Select server дважды щелкните ЛКМ по пункту Server 1 (1) – окно закроется.

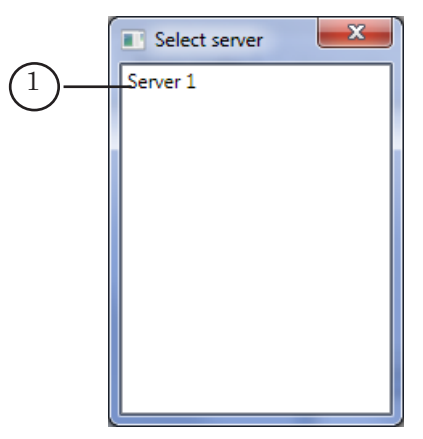

4. Автоматически откроется окно MuxTypeWindow. В списке Demux Type (1) выберите значение SL UDP/RTP (MPTS to SPTS); в списке Mux type  $(2)$  – SL RTP/UDP (SPTS to MPTS).

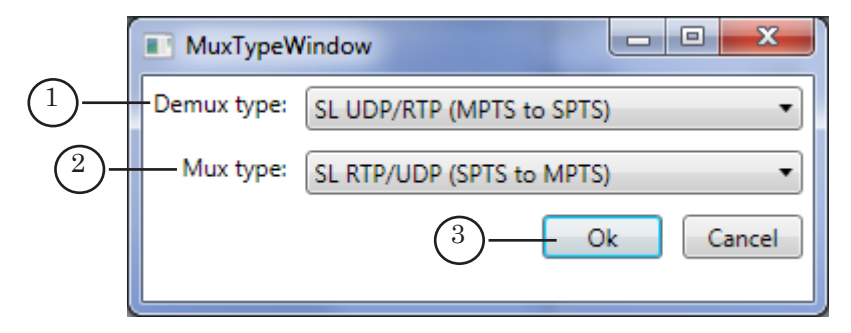

Закройте окно с сохранением выполненных настроек, нажав кнопку OK (3).

- 5. Автоматически откроется окно Multiplexer. В окне произведите следующие действия:
	- в строке Destination address (1) введите IP-адрес, на который требуется передавать выходной поток;

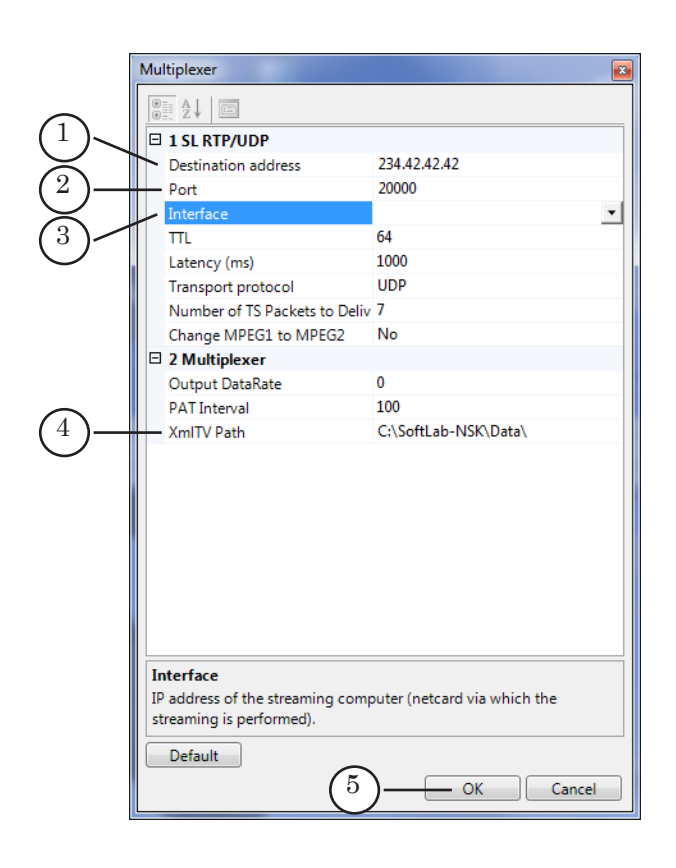

- в строке Port (2) укажите порт, используемый для передачи потока;
- в строке Interface (3) выберите IP-адрес сетевой карты, через которую осуществляется передача потока принимающей стороне;
- в строке XmlTVPath (4) введите полный путь к папке, в которую записывается файл с программой передач в формате XMLTV (имя файла указывать не нужно);
- если требуется, измените значения других параметров.
- 6. Закройте окно Multiplexer, используя кнопку OK (5).
- 7. Автоматически откроется окно Demultiplexer. В окне выполните следующие действия:
	- в строке IP-address (1) введите IP-адрес источника потока («промежуточный» адрес, заданный в графе на предыдущем шаге);

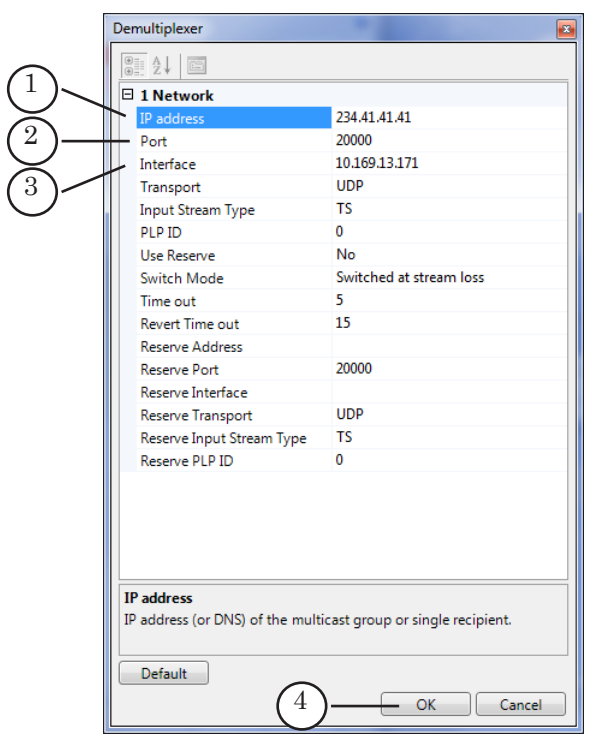

- в строке Port (2) укажите используемый порт;
- в строке Interface (3) выберите IP-адрес сетевой карты.
- 8. Закройте окно Demultiplexer, нажав кнопку OK (4).
- 9. Будет выполнен разбор входного потока. В окне программы отобразится список программ, обнаруженных в потоке (1).

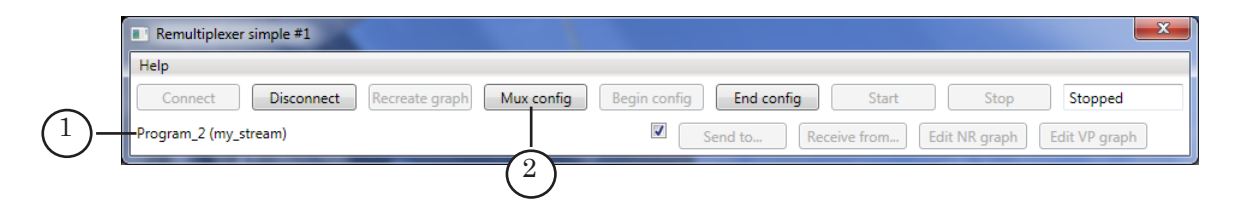

10. Нажмите кнопку Mux config (2), чтобы выполнить дополнительную настройку мультиплексора – откроется окно Multiplexer.

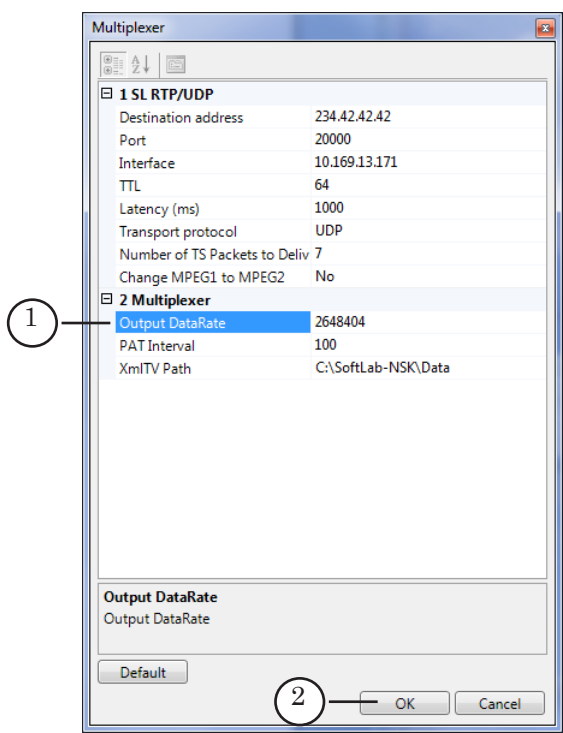

- 11. Произведите корректировку значения Output DataRate (1). Значение следует увеличить на величину, соответствующую размерам добавляемых таблиц с программой передач, в среднем на 200–400 Кбит/c.
- 12. Закройте окно Multiplexer, нажав кнопку OK (2).
- 13. Если настройка завершена, то нажмите кнопку End config  $(1)$ , а затем нажмите кнопку Start  $(2)$  – на назначенный IP-адрес начнется передача потока.

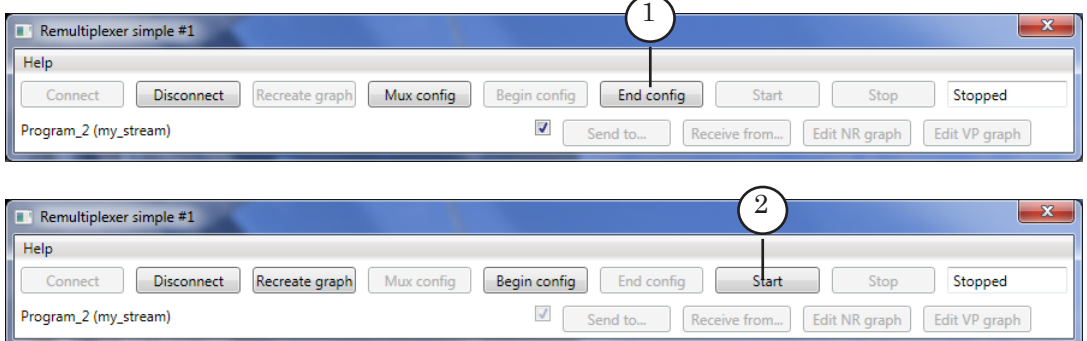

В результате произведенных настроек будет построен и запущен на исполнение граф. В окне программы Remultiplexer simple построенный граф не отображается. Увидеть граф и информацию о его состоянии (Исполняется/ Остановлен) можно в программе SLStreamer Pro.

<span id="page-37-0"></span>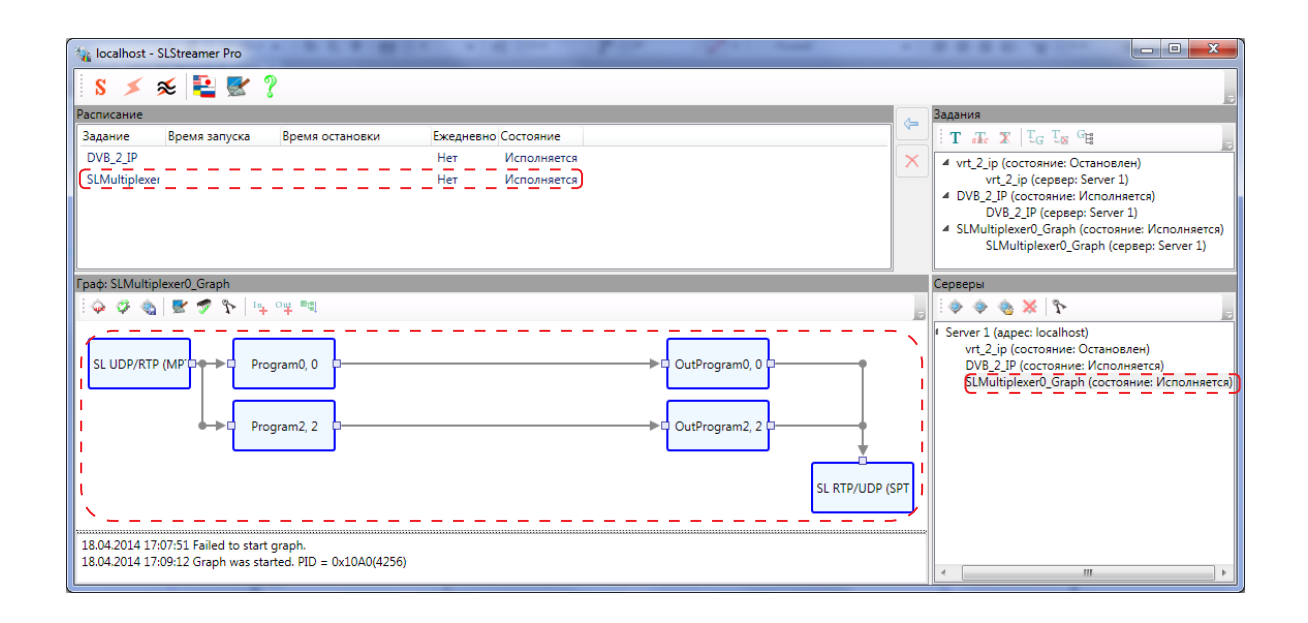

## **6. Контроль передачи EIT-таблиц**

Посмотреть содержимое EIT-таблиц можно, например, с помощью программы StreamXpert.

В медиапроигрывателе VLC можно посмотреть информацию о текущей и следующей передачах. Порядок действий:

- 1. Запустите медиапроигрыватель VLC.
- 2. Выберите пункт меню Медиа > Открыть URL... (1).

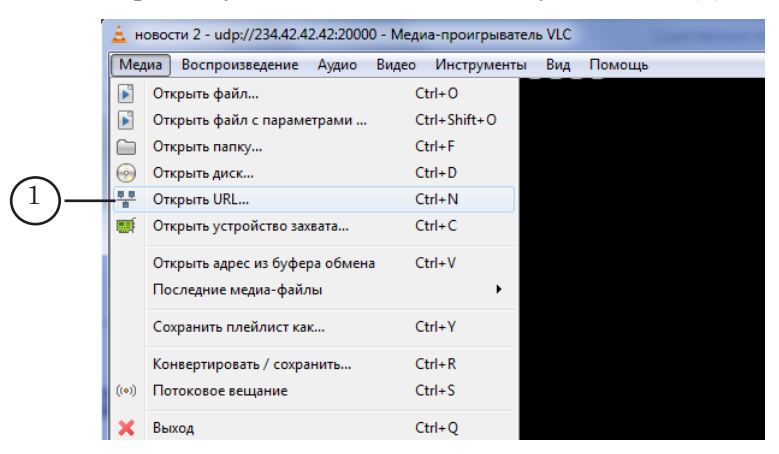

3. В открывшемся окне Открыть медиа-файл на вкладке Сеть введите URL, с которого требуется воспроизвести данные (2). Формат ввода: udp://@*IP*:*Port*

где:

- udp://@ обязательный набор символов;
- $\bullet$  *IP* IP-адрес;
- : обязательный символ (двоеточие);

● *Port* – порт, указанный в настройках выходного графа (см. пункт «5. Действие в программе Remultiplexer simple»).

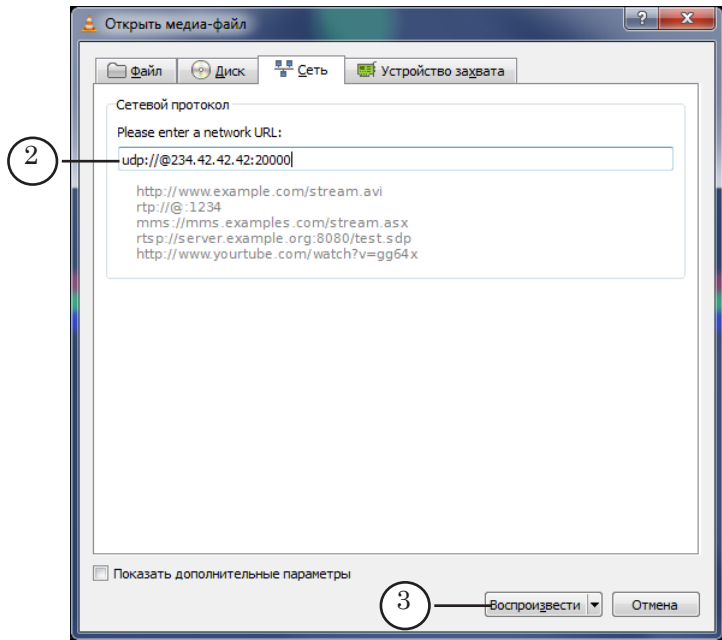

- 4. Нажмите кнопку Воспроизвести (3) в окне программы начнется воспроизведение медиаданных.
- 5. Для просмотра программы передач выберите команду меню Инструменты > Program Guide (4).

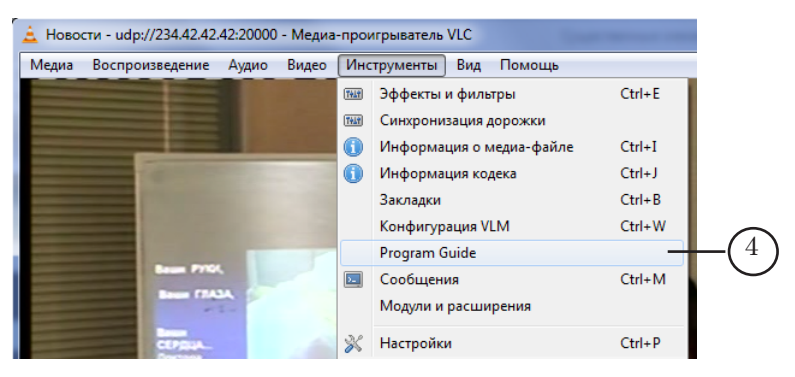

6. В открывшемся окне отобразится информация о текущей и следующей передаче.

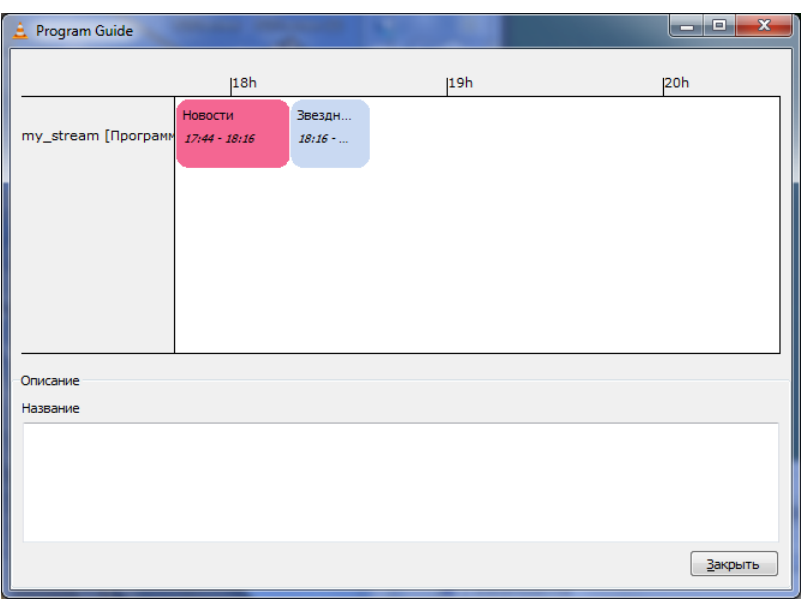

 $\left( \begin{matrix} 0 \\ 1 \end{matrix} \right)$ 

## <span id="page-40-0"></span>**Вывод программы передач на сайт**

Файлы с программой передач, генерируемые программой FDOnAir, можно использовать для автоматизации вывода программы передач на сайт.

На рисунке показана программа передач телеканала ШАДР-инфо, отображаемая на сайте

http://www.shadr.info/tv/shadrinfo/. Источником данных служит файл с программой передач, генерируемый программой FDOnAir.

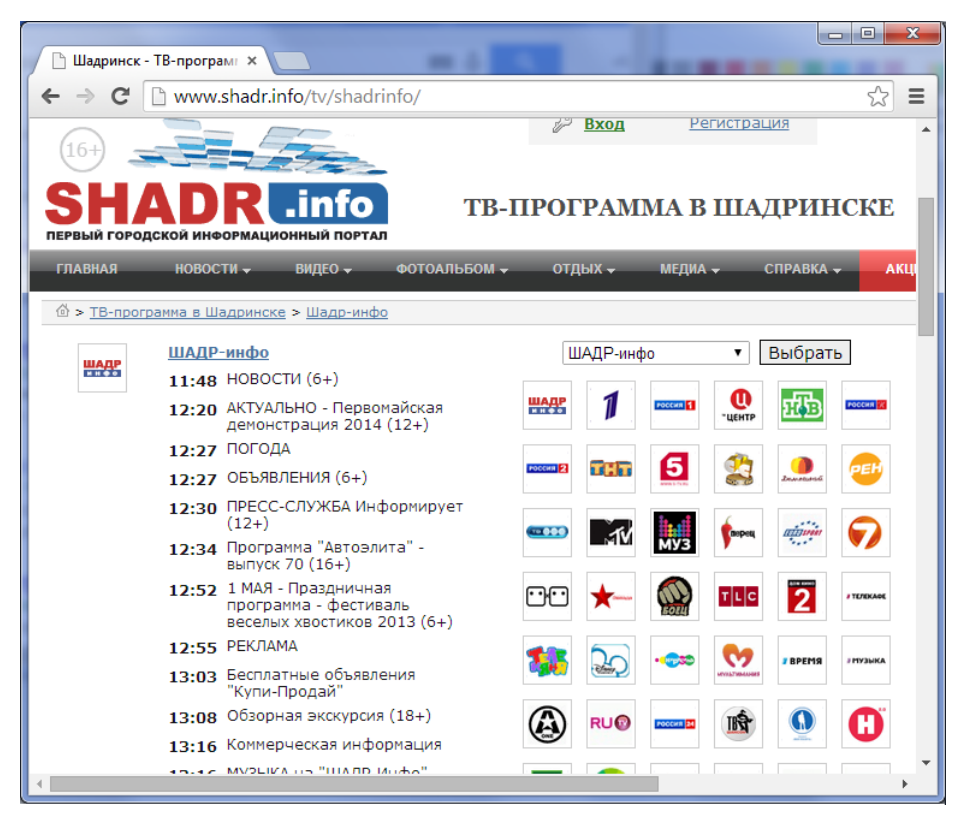

Для организации вывода программы передач на сайт следует обратиться к дизайнеру сайта.

# Полезные ссылки

## **Линейка продуктов ФорвардТ: описание, загрузка ПО, документация, готовые решения**

<http://www.softlab-nsk.com/rus/forward>

## **Техподдержка**

e-mail: forward@sl.iae.nsk.su

forward@softlab-nsk.com

forward@softlab.tv

## **Форумы**

<http://www.softlab-nsk.com/forum>

## **Документы, рекомендованные для дополнительного ознакомления:**

[SLStreamer Lite. SLStreamer Pro. Программы для настройки, мониторинга и управ](http://www.softlab-nsk.com/rus/forward/docs/ru_ts_slstreamer.pdf)[ления работой схем цифрового вещания](http://www.softlab-nsk.com/rus/forward/docs/ru_ts_slstreamer.pdf)

© СофтЛаб-НСК